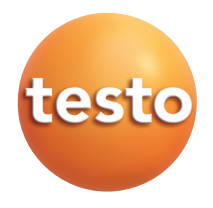

#### testo 340 Rookgasanalyser

## Handleiding **numerical control of the control of the control of the control of the control of the control of the control of the control of the control of the control of the control of the control of the control of the cont**

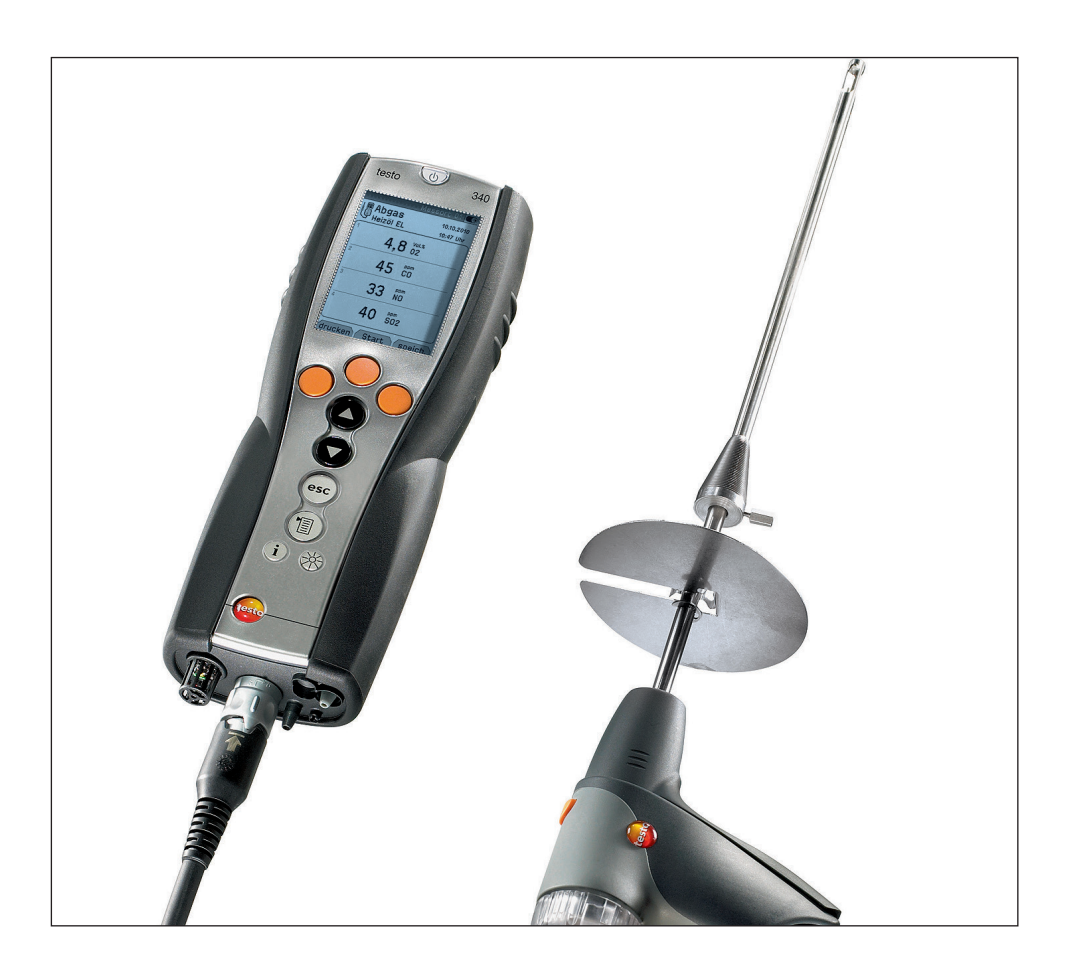

# Algemene opmerkingen

Gelieve deze handleiding grondig door te lezen en zich met dit meetinstrument voldoende vertrouwd te maken, alvorens het in de praktijk te gebruiken. Bewaar deze handleiding binnen handbereik zodat u ze op elk gewenst ogenblik kunt raadplegen. Dit document beschrijft de landsversie B van de producten testo 340.

Pictogrammen

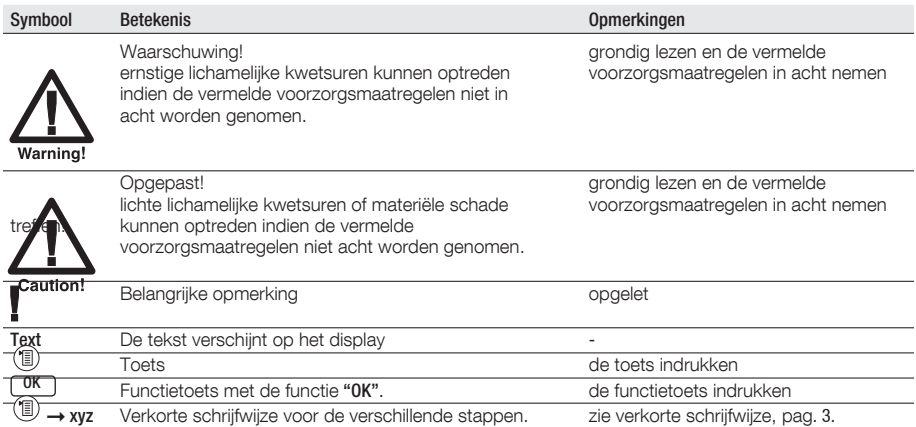

#### Verkorte schrijfwijze

In dit document wordt een verkorte schrijfwijze gebruikt om de verschillende stappen (bv. het oproepen van een functie) weer te geven.

Voorbeeld: functie Rookgas oproepen

Korte schrijfwijze:  $\circledast\rightarrow$  metingen  $\rightarrow \circledast$   $\rightarrow$  rookgas  $\rightarrow \circledast$  $(1)$   $(2)$   $(3)$   $(4)$   $(5)$ Vereiste stappen: 1 Hoofdmenu openen: 1. 2 Menu metingen selecteren:  $\textcircled{\textcirc}, \textcircled{\textcirc}.$ 3 Selectie bevestigen: <sup>OK</sup>. 4 Menu rookgas selecteren:  $\odot$ ,  $\odot$ , 5 Selectie bevestigen: <sup>OK</sup>.

# **Inhoud**

Zie ook Functie overzicht, p. 60.

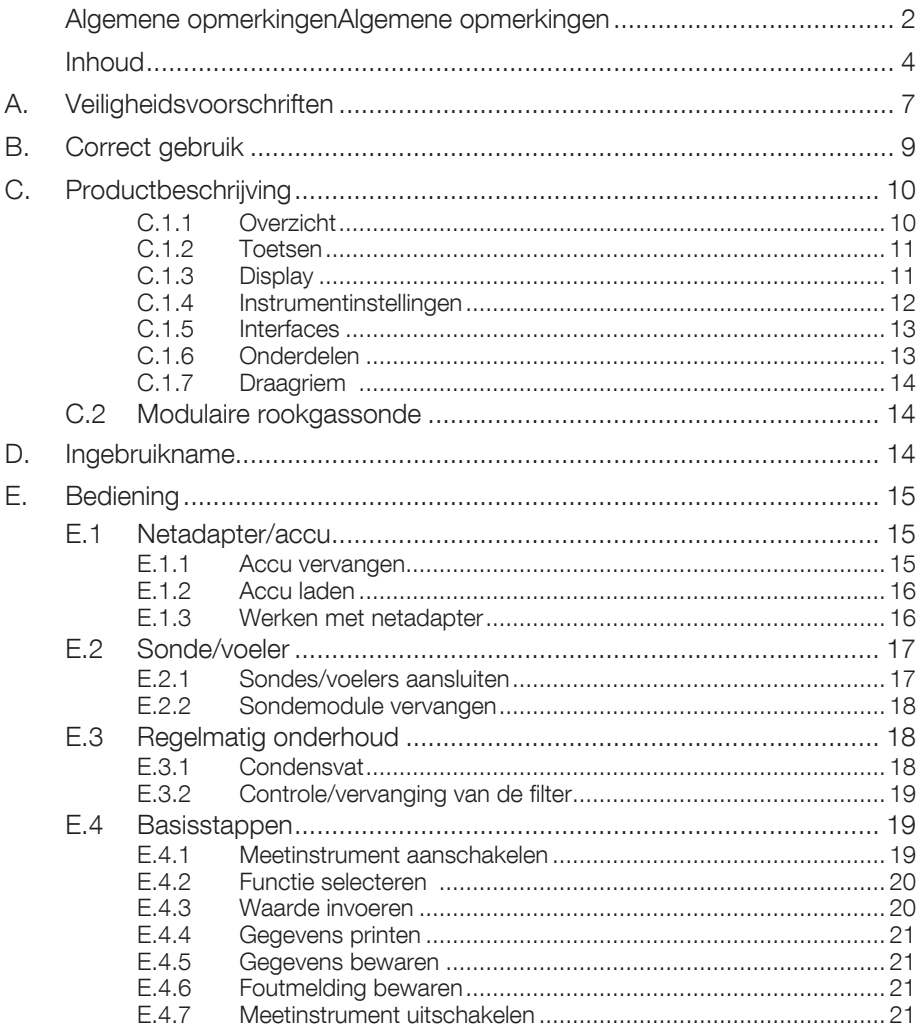

 $\overline{4}$ 

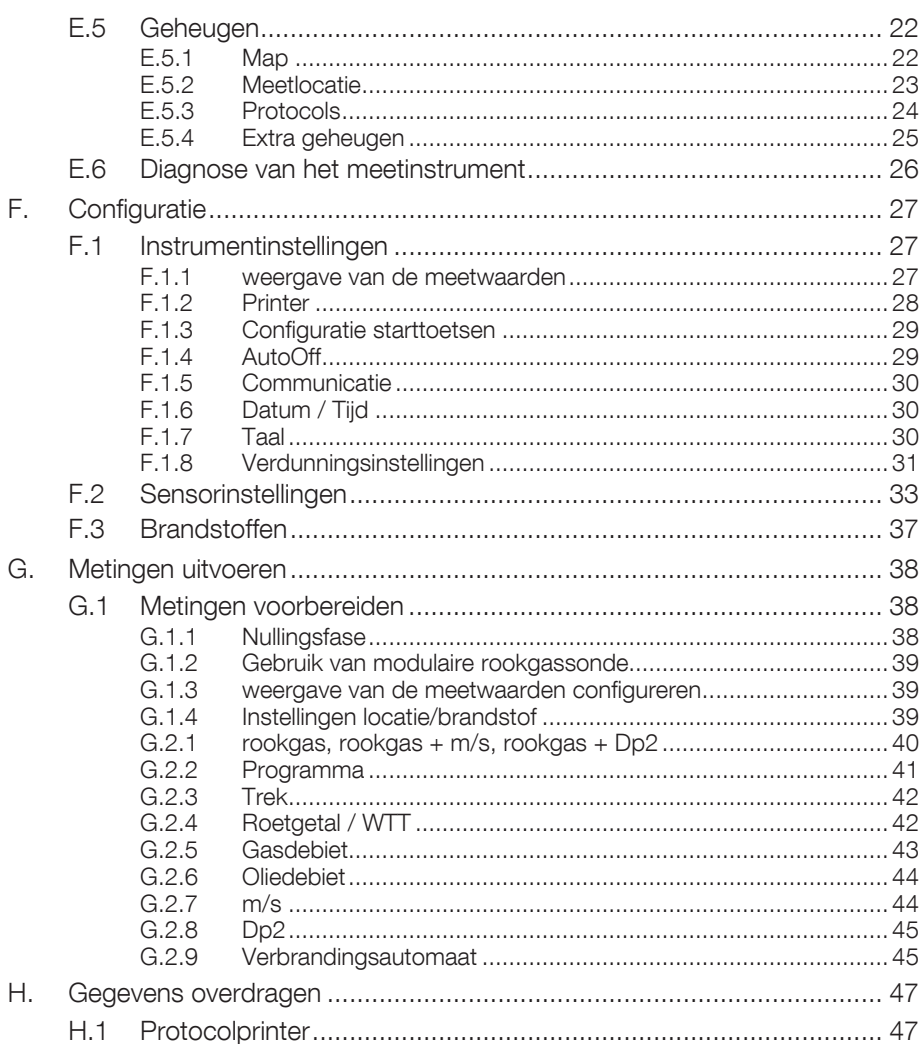

#### $\overline{5}$

#### $\,$  6  $\,$

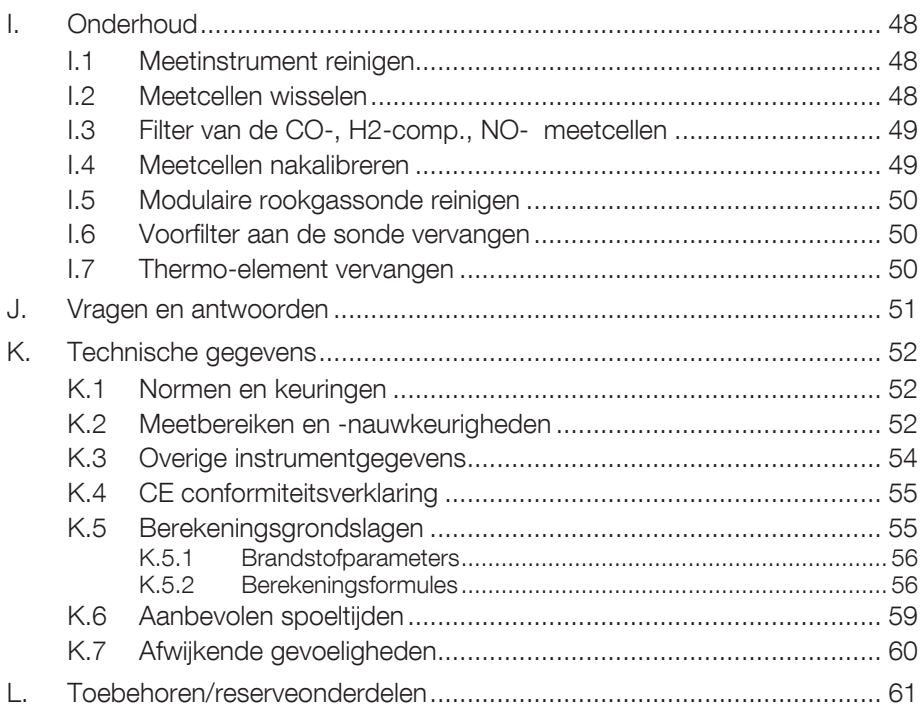

# A. Veiligheidsvoorschriften

#### Elektrische gevaren vermijden

Met het toestel nooit in de buurt van onderdelen onder stroom meten.

#### Het meetinstrument beschermen

Het meetinstrument nooit bewaren in de nabijheid van oplosmiddelen (bv. aceton), gebruik geen vochtverwijderaar.

#### Product met Bluetooth® (optie)

Veranderingen of aanpassingen die niet uidrukkelijk toegestaan werden door de officiële instantie, kunnen een intrekking van de werkingsgoedkeuring als gevolg hebben. Storingen van de gegevensoverdracht kan veroorzaakt worden door toestellen die werken in dezelfde ISM-band, bv. microgolfovens, DECT telefonie, niet beveiligde software in GSM's tijdens het telefoneren, verzenden/ontvangen van tekstberichten. Het gebruik van draadloze verbindingen is oa. in vliegtuigen en ziekenhuizen verboden. Daarom moet men de volgende punten nakijken:

- **Desactiveer de Bluetooth functie** 
	- $\textcircled{\tiny{\textcircled{\tiny{R}}}} \rightarrow \text{Instr.}$ instellingen  $\rightarrow \textcircled{\tiny{\textcircled{\tiny{K}}}} \rightarrow \text{Comm}$ unicatie  $\rightarrow \textcircled{\tiny{\textcircled{\tiny{K}}}} \rightarrow \text{Selecteer IrDA} \textcircled{\tiny{\textcircled{\tiny{K}}}}$

#### Bedrijfzekerheid bewaken:

- Gebruik het meetinstrument binnen de specificaties, zoals beschreven bij technische specificaties
- Gebruik het meetinstrument volgens gebruiksdoeleinden
- Forceer het meetinstrument niet
- Temperatuurweergave op sonden / voelers hebben alleen betrekking op het meetbereik van de sensor - gebruik geen handgrepen en leidingen bij temperaturen hoger dan 70 °C tenzij deze geschikt is voor hogere temperaturen
- Open het meetinstrument alleen voor onderhoudstoepassingen zoals beschreven in deze handleiding
- Voer onderhoud en reparatie uit zoals beschreven in deze handleiding, gebruik uit veiligheidsoverweging uitsluitend originele testo onderdelen

Om de betrouwbaarheid en nauwkeurigheid van het meetinstrument te garanderen dient onderhoud en reparatie door vakkundig personeel uitgevoerd te worden

## Milieuvriendelijk verwijderen

- Lever defecte accu's en lege batterijen in bij de daarvoor bestemde verzamelpunten
- Stuur het meetinstrument aan het einde van de levensduur naar testo terug zodat wij kunnen zorgen voor een milieuvriendelijke verwijdering.

# B. Correct gebruik

dit hoofdstuk beschrijft het toepassingsgebied, waarvoor het meetinstrument geschikt is.

de testo 340 is een draagbaar meetinstrument voor professionele rookgasanalyse voor:

- · service / controle van industrële verbrandingsinstallaties (procesinstallaties, energiecentrales)
- · emissiemetingen
- · fabricanten van motoren
- · service / monteurs van industriële brander- / ketelfabricanten

Typische meettoepassingen en bijzondere eigenschappen van de testo 340 zijn o.a.:

- · metingen aan alle types van motoren (CO- / NO-verdunning)
- · metingen aan gasturbines (hoge nauwkeurigheid CO en NO met extra mogelijkheid tot verdunning)
- · emissiemetingen (geïntegreerde luchtsnelheidsmeting en werkelijke meting van het vochtgehalte)

De testo 340 is niet geschikt voor:

- $\cdot$  continue metingen  $> 2$  h
- · als veiligheids (alarm) meetinstrument

De testo 340 met de Bluetooth optie mag enkel gebruikt worden in landen waar er een goedkeuring is (zie technische gegevens).

# C. Productbeschrijving

dit hoofdstuk geeft een overzicht van de losse componenten van het product.

## C.1 Meetinstrument

## C.1.1 Overzicht

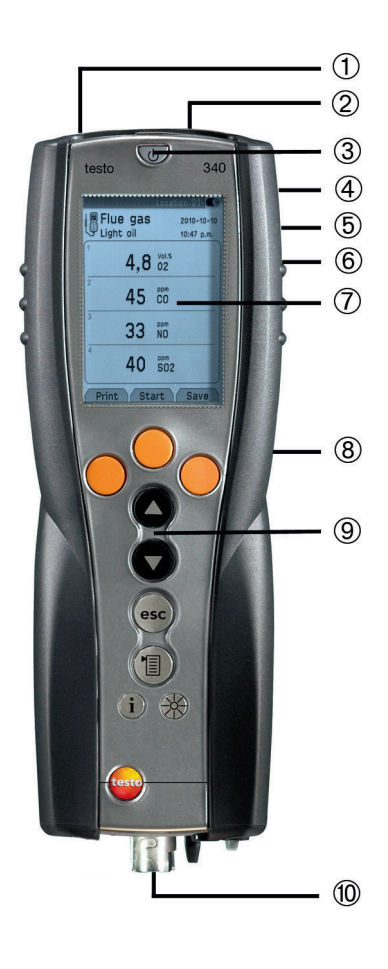

#### ÀInfrarood interface

infraroodstraal niet op de ogen van  $\Delta$  personen richten!

ÁInterfaces: USB, PS2

ÂAan- en uitschakelen

Ãcondensreservoir (achterzijde)

Ä bevestigingspunten voor draagriem (achterzijde)

Åmagneten (achterzijde)

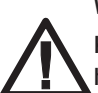

WAARSCHUWING! Magnetisch veld!

Kan schadelijk zijn voor de gezondheid van dragers van pacemakers!

> Minimum afstand van 20 cm tussen pacemaker en instrument aanhouden..

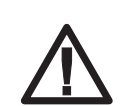

OPGELET! Magnetisch veld! Beschadiging van andere appara tuur!

> Veiligheidsafstand in acht nemen tot producten die door magnetisme beschadigd kunnen worden (bijv. beeldschermen, computers, kredietkaarten).

*Odisplay* 

Çservicedeksel (achterzijde)

**Otoetsen** 

Éaansluiting: rookgassonde, sensor, druksonde, netvoeding, gasuitlaat

## C.1.2 Toetsen

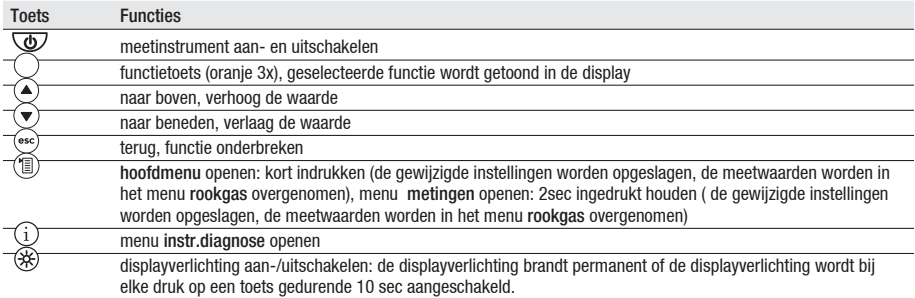

## C.1.3 Display

de functies die getoond worden zijn afhankelijk van het geactiveerde menu.

#### Hoofding (altijd in beeld)

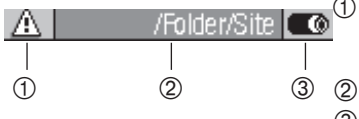

waarschuwingssymbool (als er een fout is opgetreden wordt deze fout wordt weergegeven in het instr.diagnose) qeactiveerde meetlocatie

Â symbool stroomvoorziening:

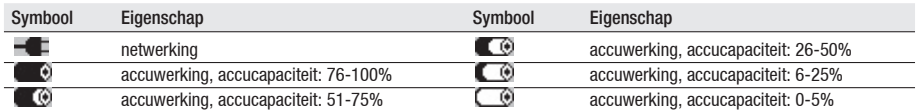

#### Weergave functiekeuze

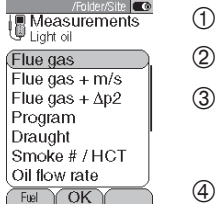

- À geactiveerd menu, gekozen brandstof
- 2 functieoverzicht: de gekozen functie wordt weergegeven met een grijze achtergrond de niet gekozen functies worden weergegeven met grijze letters
- Â scroll bar
- Ã functietoetsen voor bevestiging keuze

#### Weergave instellen

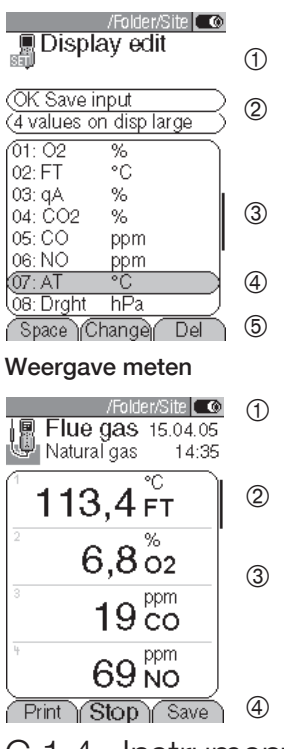

- ① geactiveerd menu<br>② additionele functie
- ② additionele functies voor bevestiging van keuze<br>③ scroll bar
- scroll bar
- Ã keuzeveld van instelbare waarden de gekozen waarde wordt weergegeven met een grijze achtergrond de niet gekozen waarde wordt weergegeven grijze letters
- **5** functietoetsen voor bevestiging van keuze
- $\Phi$  geactiveerd menu hangt af van gekozen functie: additionele informatie (bijv. geselecteerde brandstof, datum en tijd)
- $\begin{pmatrix} 2 & \text{scro} \\ 3 & \text{display} \end{pmatrix}$
- $\circled{3}$  display overzicht (meetwaarde, parameters)<br>  $\circled{4}$  functietoets voor bevestigng van keuze
- functietoets voor bevestigng van keuze

### C.1.4 Instrumentinstellingen

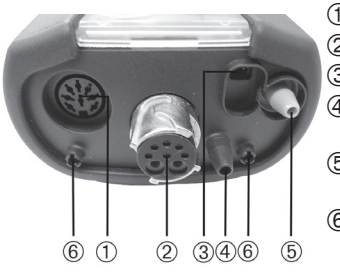

- À Sensor
- 2 Rookgassonde<br>3 Netadapter
- **3** Netadapter<br>4 druk p+ (en
	- Ã druk p+ (enkel te gebruiken met de optie "druk- / luchtsnelheidsmeting")
- Ä druk p- (enkel te gebruiken met de optie "druk- / luchtsnelheidsmeting")
- Å Gasuitlaat

### C.1.5 Interfaces

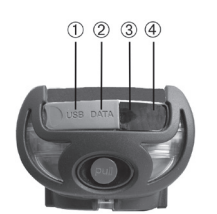

- À USB interface: aansluiting naar PC Á PS2 interface:
- adapter voor verbrandingsautomaat
- **3** Ir/IrDA interface<br>**4** Bluetooth interface
- **Bluetooth interface**

### C.1.6 Onderdelen

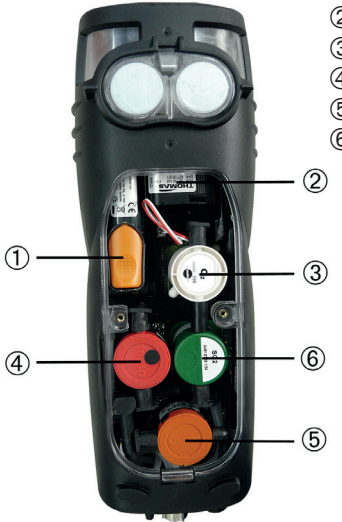

- ① Oplaadbare accu<br>② Meetgaspomp
- Meetgaspomp
- Â Sensor slot 1: O2
- Ã Sensor slot 2: CO, COlow, NO, NOlow, SO2
- Ä Sensor slot 3: NO, NOlow, NO2
- Å Sensor slot 4: CO, COlow, SO2, NO2

## C.1.7 Draagriem

#### Draagriem bevestigen:

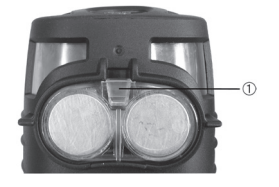

- 1 leg het meetinstrument met de display naar beneden
- 2 plaats de draagriem  $(1)$ .

## C.2 Modulaire rookgassonde

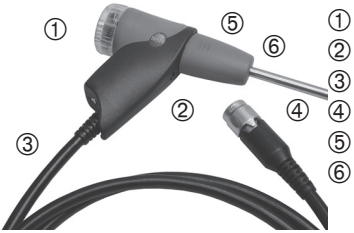

- À verwisselbare filterkamer met kijkglas en filter filter sonde handvat
- Â aansluitkabel
- Ã bajonetaansluiting
- **5** verwisselbare sondebuis<br>
6 sondebuis
	- sondebuis

# D. Ingebruikname

dit hoofdstuk beschrijft de stappen om het meetinstrument in gebruik te nemen.

verwijder de beschermfolie

het meetinstrument is voorzien van een oplaadbare accu die al in het meetinstrument is geplaatst

laad de accu volledig op voordat u het meetinstrument gaat gebruiken (zie accu laden bladzijde 16).

# E. Bediening

dit hoofdstuk beschrijft de stappen die herhaaldelijk moeten worden uitgevoerd wanneer het meetinstrument gebruikt wordt.

lees dit hoofdstuk aandachtig door, in de volgende hoofdstukken gaat men er vanuit dat u al bekend bent met dit hoofdstuk.

## E.1 Netadapter/accu

wanneer de netvoeding is aangesloten, zal het meetinstrument automatisch gevoed worden door de netvoeding, het is niet mogelijk de accu op te laden tijdens gebruik

### E.1.1 Accu vervangen

- het meetinstrument mag niet zijn aangesloten op het net met de netvoeding, het meetinstrument moet uitgeschakeld zijn - verwissel de oplaadbare accu binnen 60 minuten zodat de instrument gegevens niet verloren gaan (bijv. datum/tijd)
- 1 leg het meetinstrument met de display naar beneden

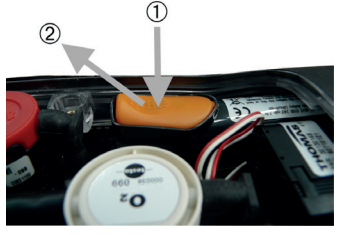

- 2 verwijder de servicedeksel, pak de servicedeksel vast bij de gemarkeerde plaatsen, druk de gemarkeerde plaatsen in met duim en wijsvinger en verwijder de deksel
- 3 open de accu vergrendeling, druk op de oranje knop en duw in de richting van de pijl
- 4 verwijder de accu en plaats de nieuwe accu gebruik alleen de testo oplaadbare accu's 0515 0100
- 5 vergrendel de accu, druk op de oranje knop en duw in de tegengestelde richting van de pijl
- 6 sluit de servicedeksel weer.

## E.1.2 Accu laden

de oplaadbare accu kan alleen geladen worden bij een omgevingstemperatuur van +/- 0 tot 35 ºC, als de accu volledig ontladen is, zal het laden bij kamer temperatuur ongeveer 5-6 uur duren

#### laden in het meetinstrument

het meetinstrument moet uitgeschakeld zijn

- 1 sluit de netvoeding aan aan het meetinstrument
- 2 sluit de netvoeding aan op het net
- het laden wordt gestart, de status van het laden wordt getoond in de display het laden wordt automatisch gestopt wanneer de accu volledig geladen is

#### laden in externe lader (0554 1103)

▶ zie handleiding externe lader

#### accu onderhoud

- als het mogelijk is altijd de accu volledig ontladen en daarna volledig opladen
- bewaar de accu niet voor langere periode wanneer deze leeg is, (de beste bewaar condities zijn tussen 50-80% vol en laad niveau 10-20 ºC omgevingstemperatuur; laad de bewaarde accu verder op voordat je de accu weer gaat gebruiken)

## E.1.3 Werken met netadapter

- 1 sluit de netvoeding aan op het meetinstrument
- 2 sluit de netvoeding aan op het net
- het meetinstrument wordt nu gevoed door de netvoeding
- wanneer het meetinstrument is uitgeschakeld en er zit een oplaadbare accu in, wordt het laadproces automatisch gestart, het aanzetten van het meetinstrument heeft invloed op het laadproces, het laden zal gestopt worden en het meetinstrument zal weer gevoed worden door de netvoeding.

## E.2 Sonde/voeler

### E.2.1 Sondes/voelers aansluiten

#### sonde aansluiting:

de sonde herkenning wordt uitgevoerd tijdens de eerste keer inschakelen van het meetinstrument - de benodigde sonde moet altijd aangesloten worden voordat het meetinstrument wordt aangezet, anders moet het meetinstrument uitgezet worden en na de uitwisseling van de sonde weer aangezet worden zodat de juiste data in het meetinstrument wordt ingelezen

#### rookgasaansluiting:

sonde / voeler herkenning bij de rookgas aansluiting wordt continue uitgevoerd het is mogelijk om de sonde / voeler te verwisselen terwijl het meetinstrument aan staat.

#### aansluiten van rookgassondes

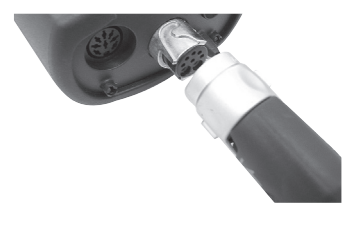

- druk de rookgasslang op de aansluiting van het meetinstrument en zeker de bevestiging door de wartel een kwartslag met de klok mee te draaien (bajonetaansluiting).
	- tussen het meetinstrument en de rookgassonde mogen max. twee slangverlengingen (0554 1202) gebruikt worden.

#### aansluiten overige sondes

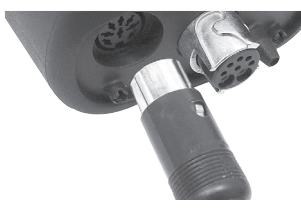

 druk de connector van de sonde in de aansluiting van het meetinstrument.

#### aansluiten van drukslang

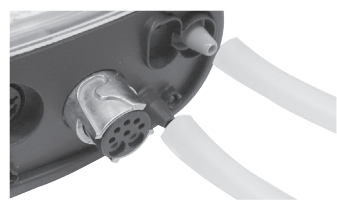

 bevestig de drukslang(en) op de aansluitnippel(s) van de drukaansluiting(en).

### E.2.2 Sondemodule vervangen

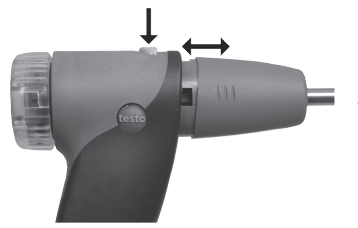

- 1 druk op de knop aan de bovenkant van het sondehandvat, verwijder nu de sondebuis
- 2 druk een nieuwe sondebuis in het handvat

## E.3 Regelmatig onderhoud

## E.3.1 Condensvat

Het niveau van het condens kan afgelezen worden via de markering op het reservoir een waarschuwingsbericht ( $\triangle$ , rood knipperlicht) wordt zichtbaar als de condensvat tot 90% gevuld is.

#### Legen van condensvat

het condens bevat een mix van water en zuren, voorkom contact met de huid en zorg er voor dat het condens niet over de behuizing loopt.

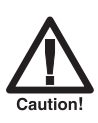

Opgepast voor condens in de gaswegen.

beschadiging van de meetcellen en de rookgaspomp!

condensvat niet legen als de pomp loopt.

1 houd het meetinstrument zo dat de afvoer van de condensvat omhoog wijst.

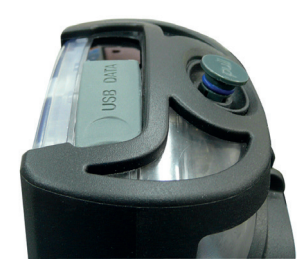

- 2 condensvat openen: Trek maximale stekker tot dat hij niet meer verder gaat.
- 3 leeg het condensvocht boven een wasbak.
- 4 maak het meetinstrument droog met een doek.
- 5 sluit de afvoer van het condensvat.
- de afvoer moet volledig gesloten zijn (markering) anders wordt er een foutieve meting gedaan want er stroomt valse lucht in het meetinstrument.

## E.3.2 Controle/vervanging van de filter

#### Controle partikelfilter:

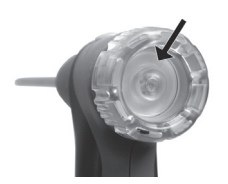

 de filter van de modulaire rookgassonde moet regelmatig gecontroleerd worden op vervuiling controle via het zichtvenster van de filterkamer, bij vervuiling filter vervangen

Partikelfilter vervangen:

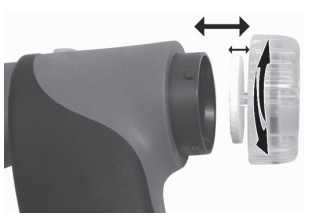

filterkamer kan condens bevatten

- 1 open filterkamer: draai de kamer tegen de klok in
- 2 verwijder filter en vervang deze door een nieuwe 0554 3385.
- 3 sluit filterkamer: draai deze met de klok mee om te sluiten.

## E.4 Basisstappen

### E.4.1 Meetinstrument aanschakelen

- $\bullet$
- het beginscherm wordt getoond voor (ongeveer 5 seconden)
- displayverlichting is ingeschakeld gedurende 10 seconden. Optie:
	- om direct in het meetmenu te gaan terwijl het beginscherm wordt getoond, gebruik sneltoets voor gewenste meting zie ook config. sneltoetsen, p. 29.
	- het menu metingen wordt geopend.

 $-$ of-

- indien de stroomvoorziening gedurende langere tijd werd onderbroken: het menu datum /tijd wordt geopend.

 $-$ of-

indien een instrumentfout is opgetreden: de foutdiagnose wordt weergegeven.

### E.4.2 Functie selecteren

functies die niet kunnen worden geselecteerd, doordat de juiste sonde niet is aangesloten worden aangeduid in het grijs.

- 1 functie selecteren:  $\left( \begin{matrix} \bullet \\ \bullet \end{matrix} \right)$ .
- de geselecteerde functie wordt aangeduid met een grijze achtergrond.
- 2 selectie bevestigen:  $\overline{\textsf{OK}}$ .
- de geselecteerde functie wordt geopend.

### E.4.3 Waarde invoeren

bij sommige functies moeten waarden (nummers, eenheid, initialen, enz.) ingevoerd worden - dat hangt af van welke functie die gekozen is, de waarden worden ingevoerd via een lijst of via eigen invoer, selecteer de waarden die veranderd moeten worden (nummer, eenheid).

#### Lijst veld

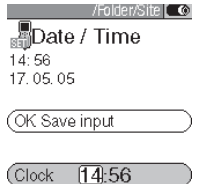

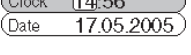

 $\bigcap_{i=1}^{\infty}$  OK  $\bigcap_{i=1}^{\infty}$ 

#### Invoer wijzigen

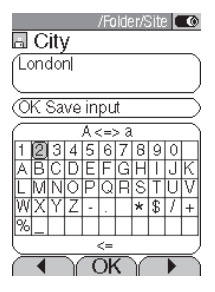

- 1 om waarden te wijzigen kies  $\Box$ ,  $\Box$ .
- 2 waarde instellen:  $\left( \bigodot, \left( \nabla \right) \right)$
- 3 herhaal stap 1 en 2 zo vaak als nodig.
- 4 invoer bevestigen:  $\overline{\text{OK}}$ .
- 5 invoer opslaan: OK, invoer opslaan $\rightarrow$  OK .
- 1 selecteer waarden (tekens):  $\Box$ ,  $\Box$ ,  $\odot$ ,  $\odot$ .
- 2 de waarde overnemen:  $\boxed{0K}$ . Opties:
	- $\triangleright$  om te kiezen hoofd- of gewone letters:  $A \leq z \leq a$ (niet altijd beschikbaar).
	- laatste invoer wissen: <=.
	- om de cursor te positioneren in de tekst, selecteer het tekstinvoerveld:  $\odot$ ,  $\odot$  en positioneer de cursor:  $\Box$ 
		- om de invoer voor de cursor te wijzigen:  $DeI$
- 3 herhaal stap 1 en 2 zo vaak als nodig is.
- 4 invoer opslaan: OK, invoer opslaan $\rightarrow$   $\begin{bmatrix} 0 & K \end{bmatrix}$ .

## E.4.4 Gegevens printen

het printen van gegevens gebeurt via de functietoets **Print** . deze functie is alleen beschikbaar wanneer printen mogelijk is;

om de gegevens via de infraroodinterface naar een protocolprinter te sturen, moet de gebruikte printer aangeschakeld zijn, zie Printer, blz. 28.

## E.4.5 Gegevens bewaren

de gegevens worden opgeslagen via functietoets <sup>(Opslaan</sup>) of door een functieveld OK. invoer opslaan, deze functies zijn alleen beschik-

baar wanneer opslaan mogelijk is,

zie ook Geheugen , blz. 22.

### E.4.6 Foutmelding bewaren

wanneer een foutmelding wordt weergegeven in het display

 $\triangleright$  foutmelding bevestigen met:  $\overline{\text{OK}}$ .

fouten die zijn verschenen en nog niet zijn hersteld worden aangeduid met het waarschuwingssymbool  $(\triangle)$ , linksboven in de display.

foutmeldingen die nog niet verwijderd zijn kunnen bekeken worden in het menu Instr. diagnose, zie Instrumentdiagnose, blz. 26.

### E.4.7 Meetinstrument uitschakelen

niet opgeslagen waardes worden verwijderd wanneer u het meetinstrument uitschakelt.

#### $\sqrt{d}$

- mogelijk: de pomp start en de cellen worden gespoeld tot dat de  $O<sub>2</sub>$  20% en andere parameters <50 ppm hebben bereikt, spoelen duurt niet langer dan 2 minuten
- het meetinstrument schakelt uit.

## E.5 Geheugen

Alle waarden zijn toegewezen aan de geactiveerde meetlocatie en kan worden opgeslagen in het rookgasmenu - niet opgeslagen waarden worden gewist als het meetinstrument uitgeschakeld wordt!

Mappen en meetlocaties kunnen gecreëerd (max. 100 mappen, max. 10 meetlocaties per map), bewerkt en geactiveerd worden, meetprotocols kunnen geprint worden.

Via de speciale functie extra geheugen wordt het beschikbare geheugen weergegeven en kunnen alle protocols geprint of verwijderd worden. Het hele geheugen (mappen, meetlocaties en protocols) kan eveneens gewist worden.

#### functie oproepen:

 $\textcircled{\tiny{\textcircled{\tiny{1}}}} \rightarrow \textcircled{\tiny{\textcircled{\tiny{1}}}}$  aeheugen  $\rightarrow \textcircled{\tiny{\textcircled{\tiny{1}}}}$ .

### E.5.1 Map

#### Nieuwe map creëren:

Mappen worden via een uniek map-nummer geidentificeerd. Een map-nummer kan slechts één maal voorkomen. Het map-nummer kan achteraf niet meer gewijzigd worden.

- 1 Nieuwe map  $\rightarrow$   $\boxed{0 \text{K}}$ .
- 2 Selecteer mapnummer  $\rightarrow \sqrt{\frac{Wijzig}{w}}$
- 3 Waarde invoeren  $\rightarrow$  OK invoer opslaan $\rightarrow$  OK .
- 4 stap 2 en 3 voor de overige criteria herhalen.
- $5 \sqrt{0K}$

#### Mappenlijst ordenen:

- 1 Lijst ordenen.
- 2 het ordeningscriteria selecteren: [Map], [Maam], [Str.

#### Mappenlijst opnieuw samenstellen:

Lijst in de volgorde indelen waarin de mappen gecreërd werden: Lijst opnieuw samenstellen  $\rightarrow$   $\overline{\text{OK}}$ 

#### Mappenlijst bewerken:

Map selecteren.

Opties:

- $\blacktriangleright$  Map wissen:  $wisen$
- $\blacktriangleright$  Map wijzigen:  $\boxed{\text{wijzig}}$ .

### E.5.2 Meetlocatie

#### nieuwe meetlocatie creëren:

een meetlocatie wordt steeds in een map gecreëerd.

- 1 map selecteren  $\rightarrow$   $\overline{0K}$   $\rightarrow$  nieuwe meetlocatie  $\rightarrow \overline{0K}$ .
- 2 selecteer installatienr.  $\rightarrow \lceil \frac{\text{Wijzig}}{\text{Wijzig}} \rceil$
- 3 waarde invoeren  $\rightarrow$  OK, invoer opslaan $\rightarrow$  <sup>OK</sup>
- 4 stap 2 en 3 voor de overige criteria herhalen.
- 5 OK, naar de meting of OK, naar de meetlocatie  $\rightarrow \lceil \overline{\text{OK}} \rceil$ .

#### lijst van meetlocaties ordenen:

- 1 map selecteren  $\rightarrow$   $\overline{\text{OK}}$  .
- 2 Liist ordenen  $\rightarrow$   $\boxed{0K}$ .

#### meetlocatie activeren:

- $\triangleright$  map selecteren  $\rightarrow$   $\overline{\text{OK}}$   $\rightarrow$  meetlocatie selecteren  $\rightarrow$   $\overline{\text{OK}}$ .
- de meetlocatie wordt geactiveerd en het menu metingen wordt geopend.

#### lijst meetlocaties opnieuw samenstellen:

Liist in de volgorde indelen waarin de mappen gecreërd werden: map selecteren  $\rightarrow$   $\overline{OK}$   $\rightarrow$  Lijst opnieuw samenstellen  $\rightarrow$   $\overline{OK}$ .

#### Meetlocatie wissen:

- 1 map selecteren  $\rightarrow$   $\overline{\text{OK}}$ .
- 2 meetlocatie selecteren  $\rightarrow \lceil \frac{\text{Wijzig}}{\text{Wijzig}} \rceil$
- 3 meetlocatie wissen selecteren  $\rightarrow$   $\boxed{OK}$ .

#### Instellingen meetlocaties:

voor een correcte meting van de luchtsnelheid, de volumestroom en de massastroom moet de doorsnede en het oppervlak ingesteld worden.

de parameters pitot.fact. (pitot buis factor) en correct.fac. (correctiefactor) hebben een invloed op de meting van de luchtsnelheid, de volumestroom en de massastroom. De pitot factor is afhankelijk van de gebruikte pitotbuis:

· Rechte pitotbuizen (0635 2041, 0635 2042): pitot factor 0.67

· Prandtl (gebogen) pitotbuis (0635 2145, 0635 2345): pitot factor 1.00

De correctiefactor verwijst naar de vermelde gebieden. Als een deel van het gebied bedekt is (bv. door een rooster), kan dit gecompenseerd worden door de correctiefactor. Het vrije gedeelte van het gebied moet opgegeven worden (bv. 20% bedekt en 80% vrij: correctiefactor 0.8). De correctiefactor moet voor alle standaard toepassingen vastgesteld worden op 1.00.

De parameters temp. VL (verbrandingsluchttemperatuur), vocht VL (verbrandingsluchtvochtigheid) en dauwp. VL (verbrandingsluchtdauwpunt) hebben een invloed op de berekening van qR (rendementsverlies) en ATP (rookgasdauwpunt). Voor alle standaardtoepassingen moeten de parameters ingesteld worden op de fabrieksinstellingen (temp. VL: 20,0°C, vocht VL: 80,0%, dauwp. VL: 16,4°C). Voor het bereiken van een hogere nauwkeurigheid kunnen de waarden aangepast worden aan de werkelijke omgevingsvoorwaarden.

Bij een aangesloten verbrandingsluchttemperatuurvoeler wordt de waarde voor temp. VL automatisch overgenomen. De parameter dauwp. VL kan via de functietoets **Dereken** uit de waarden temp. VL en vocht VL berekend worden.

- 1 map selecteren  $\rightarrow$   $\boxed{0K}$ .
- 2 meetlocatie selecteren  $\rightarrow$   $\boxed{\text{bewerk}}$ .

opties :

- ▶ doorsnede instellen:  $\phi$  doorsnede  $\rightarrow$   $\boxed{\text{wijzig}}$   $\rightarrow$  doorsnede selecteren  $\rightarrow$   $\boxed{\text{v}}$ .
- **Depart oppervlak instellen:**  $\begin{array}{c} \text{doorsnede} \rightarrow \overline{\text{Wijzig}} \rightarrow \text{doorsnede selecteren} \rightarrow \overline{\text{Wijzig}} \rightarrow \text{waarde instellen} \rightarrow \overline{\text{OK}} \end{array}$
- **parameter instellen:** parameter selecteren  $\rightarrow \overline{\text{Wijzig}} \rightarrow \text{waarde instellen} \rightarrow \overline{\text{OK}}$ .
- 3 OK, naar de meetlocatie  $\rightarrow \lceil \overline{\text{OK}} \rceil$ .

### E.5.3 Protocols

#### alle protocols printen / wissen :

- $\triangleright$  map selecteren  $\rightarrow \overline{^\text{OK}}$   $\rightarrow$  meetlocatie selecteren  $\rightarrow \overline{^\text{proto}}$ .
- De bewaarde protocols worden weergegeven. Protocols van meetprogramma's worden met een vertikale streep en het aantal afzonderlijke metingen weergegeven (bv. |245), bij meer dan 999 afzonderlijke metingen worden punten weergegeven (|...). Indien bij een meetprotocol ook gegevens van de verbrandingsautomaat bewaard, dan verschijnt naast de protocolnaam het volgende symbool: ...................... worden bij het printen van een protocol eveneens geprint.

Opties:

- alle protocols printen: allen printen  $\rightarrow \overline{OK}$ .
- $\triangleright$  alle protocols wissen: allen wissen  $\rightarrow \overline{\text{OK}}$ .

#### afzonderlijke procotols weergeven/printen/wissen:

- 1 map selecteren  $\rightarrow$   $\overline{\text{OK}}$   $\rightarrow$  meetlocatie selecteren  $\rightarrow$   $\overline{\text{protoc}}$
- De bewaarde protocols worden weergegeven. Protocols van meetprogramma's worden met een vertikale streep en het aantal afzonderlijke metingen weergegeven (bv. |245), bij meer dan 999 afzonderlijke metingen worden punten weergegeven (|...). Indien bij een meetprotocol ook gegevens van de verbrandingsautomaat bewaard, dan verschijnt naast de protocolnaam het volgende symbool: ...................... worden bij het printen van een protocol eveneens geprint.
- 2 protocol selecteren  $\rightarrow$  [waarden]

Opties:

- $\triangleright$  protocol printen:  $\overline{Print}$
- $\blacktriangleright$  protocol wissen:  $\boxed{\text{wissen}}$

### E.5.4 Extra geheugen

#### functie selecteren:

- $\blacktriangleright \quad \circledcirc \rightarrow$  geheugen  $\rightarrow \Box$ Extra
- het beschikbare geheugen wordt weergegeven.

#### Opties:

- alle protocols printen  $\rightarrow$   $\boxed{OK}$ .
- alle protocols wissen  $\rightarrow$   $\boxed{OK}$
- $\blacktriangleright$  geheugen wissen  $\rightarrow$   $\overline{\text{OK}}$ .

## E.6 Diagnose van het meetinstrument

Belangrijke waarden voor het functioneren van het instrument worden weergegeven. Een gaswegcontrole kan uitgevoerd worden. De toestand van de meetcellen en instrumentfouten die nog niet zijn hersteld kunnen weergegeven worden.

#### functie oproepen:

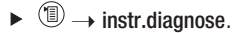

 $-$ of-

 $\bullet$  (i)

gaswegcontrole uitvoeren:

- 1 gasweg controle  $\rightarrow$   $\boxed{0K}$ .
- 2 plaats de zwarte siliconenkap over de top van de sondebuis.
- het pompdebiet verschijnt in het display; indien het debiet  $\Box$  0,02 l/min is, zijn de gaswegen dicht.
- 3 einde controle:  $\sqrt{0K}$

#### instrumentfouten weergeven:

- $\triangleright$  fout diagnose  $\rightarrow$   $\overline{\text{OK}}$  .
- niet herstelde fouten worden weergegeven.
	- volgende fout / vorige fout:  $\textcircled{\bullet}, \textcircled{\bullet}$ .

meetcelfouten weergeven:

- 1 sensordiagnose  $\rightarrow$   $\overline{\text{OK}}$ .
- eventueel, gasnulling (30 seconden).
- 2 meetcel selecteren:  $\textcircled{\textcirc}$ ,  $\textcircled{\textcirc}$ .
- de status van de meetcel wordt weergegeven.

# F. Configuratie

dit hoofdstuk beschrijft de mogelijke stappen voor aanpassingen van het product op het moment van de meetopdracht bijv. op verzoek van de gebruiker.

de inhoud van het hoofstuk bediening (zie blz 15) wordt verondersteld gekend te zijn.

## F.1 Instrumentinstellingen

### F.1.1 weergave van de meetwaarden

Meetgrootheden / eenheden en displayweergave (aantal weergegeven meetwaarden per displaypagina) kunnen ingesteld worden.

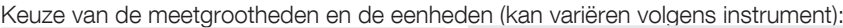

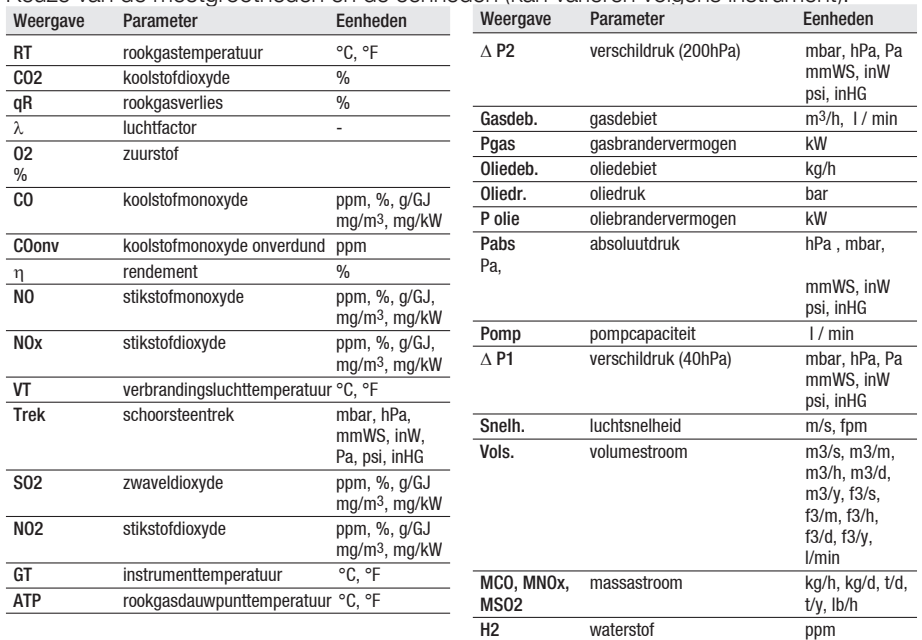

#### functie oproepen:

 $\blacktriangleright$   $\circledcirc$   $\rightarrow$  Instr.instellingen  $\rightarrow$   $\circledcirc$   $\rightarrow$  display volg  $\rightarrow$   $\circledcirc$   $\circ$ 

displayweergave instellenn:

 $\triangleright$  4 waarden per weergave, groot of 8 waarden per weergave, klein selecteren  $\rightarrow$   $\overline{\text{CK}}$ .

#### meetgrootheden en eenheden wijzigen:

1 selecteer de weergavepositie.

Opties:

- $\blacktriangleright$  lege ruimte invoegen:  $\Box$
- $\blacktriangleright$  meetgrootheid wissen:  $\Box$ Del
- 2  $\overline{\text{wijzig}} \rightarrow$  meetgrootheid selecteren  $\rightarrow \overline{\text{OK}}$   $\rightarrow$  eenheid selecteren  $\rightarrow \overline{\text{OK}}$ .

#### instellingen opslaan:

 $\triangleright$  OK, invoer opslaan $\rightarrow$   $\overline{\text{OK}}$ .

## F.1.2 Printer

De 3 koptekstregels en de voettekstregel kunnen willekeurig ingevoerd worden De te gebruiken printer kan geactiveerd worden.

#### functie oproepen:

 $\blacktriangleright \widehat{\mathbb{O}} \to \text{instr.instein}$  instr.instelling  $\rightarrow \widehat{\mathbb{O}^{\mathsf{K}}}$  .  $\rightarrow$  printer  $\rightarrow \widehat{\mathbb{O}^{\mathsf{K}}}$ .

#### printertekst instellen:

- 1 printertekst  $\rightarrow$   $\boxed{OK}$ .
- 2 regel 1, regel 2, regel 3 of voetregel selecteren  $\rightarrow$   $\boxed{\text{wijzig}}$ .
- 3 waarden invoeren  $\rightarrow$  OK, invoer opslaan $\rightarrow$  OK .
- 4 stappen 2 en 3 voor de volgende regels op dezelfde wijze uitvoeren.
- 5 OK, invoer opslaan $\rightarrow$   $\overline{\text{OK}}$ .

#### printerkeuze :

- de printer 0554 0543 kan enkel geselcteerd worden wanneer de Bluetooth-interfa-
- ce geactiveerd is, zie Verbinding blz 30.
- **p** printer  $\rightarrow$   $\overline{OK}$   $\rightarrow$  printer selecteren  $\rightarrow \overline{OK}$ .

## F.1.3 Configuratie starttoetsen

De werking van de functietoetsen is afhankelijk van de gekozen functie. Alleen de functietoetsen in het beginscherm (na het inschakelen van het meetinstrument) kunnen toegewezen worden aan een functie van het menu metingen.

De functietoetsen zijn alleen actief als de daarvoor bestemde sonde is aangesloten.

#### functie oproepen:

 $\blacktriangleright$   $\textcircled{\tiny{\textcircled{\tiny{H}}}}$   $\rightarrow$  instr.instelling  $\rightarrow$   $\textcircled{\tiny{\textcircled{\tiny{K}}}}$   $\rightarrow$  conf. sneltoets  $\rightarrow$   $\textcircled{\tiny{\textcircled{\tiny{K}}}}$ .

#### functie toewijzen aan sneltoetsen:

- 1 functie selecteren → druk de sneltoets in die moet worden toegewezen aan de functie
- 2 herhaal stap 1 voor de andere sneltoetsen.

#### instellingen opslaan:

 $\triangleright$  OK, invoer opslaan $\rightarrow$   $\overline{\text{OK}}$ .

### F.1.4 AutoOff

Bij een geactiveerde AutoOff-functie wordt het meetinstrument automatisch uitgeschakeld wanneer gedurende de ingestelde tijd geen toets werd ingedrukt.

#### functie oproepen:

 $\blacktriangleright \quad \textcircled{\tiny{\textcircled{\tiny{H}}}} \rightarrow \text{instr.}$  instr. instelling  $\rightarrow \textcircled{\tiny{\textcircled{\tiny{K}}}}$  . AutoOff  $\rightarrow \textcircled{\tiny{\textcircled{\tiny{K}}}}$  .

#### AutoOff aan-/uitschakelen:

Auto. uitschakelen selecteren  $\rightarrow$   $\overline{\text{wijzig}}$   $\rightarrow$  aan of uit selecteren  $\rightarrow$   $\overline{\text{OK}}$ .

#### AutoOff-tijd instellen:

**► tijd** selectern  $\rightarrow$   $\overline{wijzig}$   $\rightarrow$  waarde instellen  $\rightarrow$   $\overline{w}$ .

### F.1.5 Communicatie

interface IrDa/Bluetooth selecteren.

#### functie oproepen:

 $\triangleright$   $\circledR \rightarrow$  Instr. Instelling  $\rightarrow \circledR$   $\rightarrow$  Communicatie  $\rightarrow \circledR$ 

IrDa/Bluetooth interface instellen:

 $\triangleright$  IrDA of Bluetooth kiezen  $\rightarrow$   $\boxed{0K}$ 

## F.1.6 Datum / Tijd

Datum en tijd kunnen ingesteld worden.

functie oproepen:

 $\blacktriangleright \widehat{\mathbb{O}} \to \text{instr.instein}$ instelling  $\rightarrow \widehat{\mathbb{O}^{\mathsf{K}}} \to \text{datum/tiid} \to \widehat{\mathbb{O}^{\mathsf{K}}}$ 

#### datum / tijd instellen:

Selecteer tijd of datum  $\rightarrow$  wijzig  $\rightarrow$  waarden instellen  $\rightarrow$   $\overline{\text{OK}}$ .

instellingen opslaan:

 $\triangleright$  OK, invoer opslaan  $\rightarrow$   $\overline{\text{OK}}$ .

### F<sub>17</sub> Taal

De taal van de menu's kan ingesteld worden.

functie oproepen:  $\blacktriangleright \quad \textcircled{\tiny{\textcircled{\tiny{H}}}} \rightarrow \text{instr.instelling.} \rightarrow \textcircled{\tiny{\textcircled{\tiny{K}}}} \rightarrow \text{taal} \rightarrow \textcircled{\tiny{\textcircled{\tiny{K}}}}$  $-$ of- $\blacktriangleright \widehat{\mathbb{O}} \to \text{instr.instelling} \to \widehat{\mathbb{O}K} \to \text{language} \to \widehat{\mathbb{O}K}$  . taal instellen:  $\triangleright$  Selecteer engels of nederlands  $\rightarrow$   $\overline{\text{OK}}$ .  $-$ of- $\triangleright$  Selecteer Dutch of English  $\rightarrow$   $\overline{OK}$ .

## F.1.8 Verdunningsinstellingen

De verdunning van de gasmeting kan worden ingesteld.

#### functie oproepen:

 $\triangleright$   $\circledR$  → instr.instelling.  $\rightarrow$   $\circledR$   $\rightarrow$  verdunningsinstellingen  $\rightarrow$   $\circledR$ .

#### Instellingen automatische verdunning

Automatische verdunning is ingeschakeld om de sensoren te beschermen tegen overbelasting als drempelwaarden worden overschreden. Drempelwaarden kunnen worden ingesteld voor de beschikbare sensoren. Zie F.2-sensor instellingen. Na het inschakelen is "Automatische verdunning" altijd vooraf ingesteld.

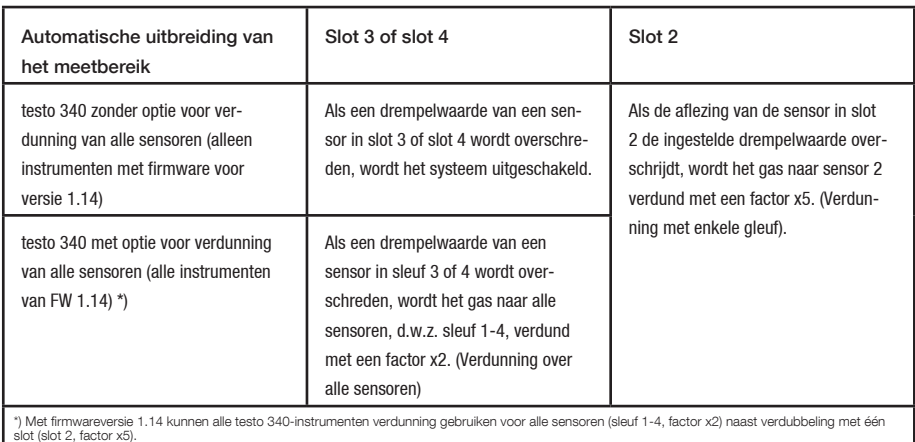

#### Functionaliteit met automatische verdunning

Als ondanks de verdunning een drempelwaarde wordt overschreden, schakelt de benzinepomp uit.

Selecteer automatisch  $\rightarrow$   $\lceil 0K \rceil$ 

Als Handmatig 2x, 5x of Verdunning Uit is geselecteerd, is de verdunningswaarde vast, er kan niet worden gewisseld tussen de verdunningsfactoren.

#### Gedrag met vaste verdunningen

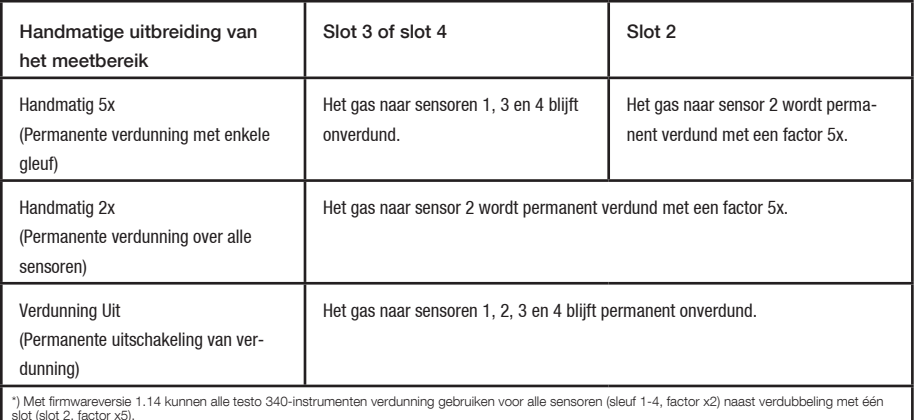

Als een sensordrempelwaarde wordt overschreden, wordt de benzinepomp uitgeschakeld.

#### Permanente verdunning instellen voor alle sensoren.

Selecteer Handmatig 2x All  $\rightarrow$  <sup>OK</sup>

#### Instelling van permanente verdunning met één slot.

Selecteer Handmatig 5x (Slot 2)  $\rightarrow$  <sup>OK</sup>

Verdunning uitschakelen.

Selecteer Verdunning uitschakelen  $\rightarrow \overline{\text{OK}}$ 

Meetbereikinformatie bekijken

De meetbereikinformatie is afhankelijk van de beschikbare sensoren.

#### Selecteer Meetbereik  $\rightarrow \lceil \overline{\text{OK}} \rceil$

Wanneer verdunning is ingeschakeld, worden de resolutie en meetnauwkeurigheid gemeten wijzigen, zie technische gegevens. De ingestelde verdunningsfactor wordt op het analysedisplay weergegeven. Verdunde waarden worden omgekeerd weergegeven.

Schematische voorstelling van de gasweg testo 340:

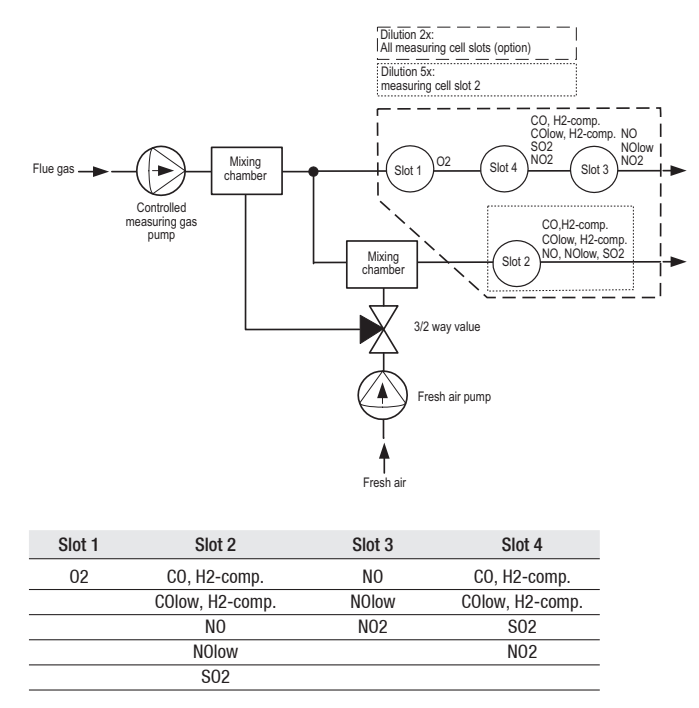

## F.2 Sensorinstellingen

Een NO<sub>2</sub> toeslag en de afschakelgrens voor bescherming van de meetcellen (verdunning/ uitschakeling) kunnen worden ingesteld. De actuele kalibratiegegevens en de toestand van de meetcellen kunnen weergegeven worden. Een herkalibratie kan uitgevoerd worden.

#### functie oproepen:

 $\blacktriangleright$   $\circledcirc$   $\rightarrow$  Sensorinst.  $\rightarrow$   $\circledcirc$   $\circ$   $\uparrow$ 

NO2-toeslag instellen (zolang een NO2 sensor geplaatst is):

#### 1 NO2-toeslag.

Optie:

- NO2-toeslag terugzetten op de standaardwaarde: Vorg. ь
- 2  $\boxed{\text{wijzig}} \rightarrow \text{waarde instellen} \rightarrow \boxed{\text{OK}}$ .

#### sensorbeveiliging instellen:

Voor de uitbreiding van het meebereik en voor de bescherming van de meetcellen tegen overbelasting kunnen grenswaarden ingesteld worden, waarbij de sensorbescherming geactiveerd wordt. Afhankelijk van de aanwezige meetcellen kan deze grenswaarde voor de verschillende meetgrootheden afzonderlijk ingesteld worden.

- 1 Sensorbeveiliging  $\rightarrow$   $\frac{OK}{A}$ .
- 2 meetgrootheid selecteren.

Optie:

- $\blacktriangleright$  de geselecteerde meetgrootheid terugzetten op de standaardwaarde:  $\Box$
- $3 \overline{\text{Wijzig}} \rightarrow \text{waarden instellen} \rightarrow \overline{\text{OK}}$ .
- 4 herhaal stap 2 en 3 voor de andere meetgrootheden
- $\triangleright$  instellingen opslaan: OK, invoer opslaan $\rightarrow$   $\boxed{OK}$ .

Metingen met een CO (H2-gecompenseerde) sensor:

Om de sensor te beschermen en om een langere levensduur, raden wij aan dat bij metingen met onverwacht hoge CO concentraties (meer dan 1.000ppm), de CO sensor geïnstalleerd wordt op plaats 2, en dat de drempel van de CO sensorbescherming vastgelegd is op 1,000ppm. Bij een CO concnetratie van 1.000ppm, wordt onmiddellijk een verdunning met factor 5 geactiveerd.

Deze instelling kan ook vastgelegd worden wanneer er H2 concentraties van meer dan 1.000ppm kunnen verwacht worden.

#### Weergave ppm/uur teller (enkel actief wanneer verwisselbare filters gebruikt worden):

Voor meetcellen die een verwisselbare chemische filter hebben, voor het neutraliseren van kruisgevoeligheid van gassen, is een ppm/uur teller beschikbaar.

van toepassing voor:

CO-, H2 comp. meetcel (levensduur filter ongeveer 170000 ppmh)

NO-meetcel (levensduur filter ongeveer 120000 ppmh)

- 1 ppm/uur teller  $\rightarrow$   $\overline{\text{OK}}$ .
- 2 Selecteer sensors.

Opties:

- $\triangleright$  Omschakelen tussen de afzonderlijke meetcellen:  $\bigodot$ .  $\bigodot$ .
- Weergave van de max. levensduur van de filter en de actuele uur tellerwaarde
- Wanneer max. levensduur van de filter bereikt is, informatie wordt weergegeven: Filter materiaal verbruikt. Gelieve de filter te vervangen.
- $\triangleright$  De uurteller van de sensor terugzetten op de standaardwaarde:  $t$

#### actuele kalibratiegegevens / status cellen weergeven:

#### $\blacktriangleright$  Kalibratiegegevens  $\rightarrow$   $\lceil$  OK  $\rceil$ .

Opties:

- omschakelen tussen de actuele kalibratiegegevens van de afzonderlijke meetcellen:  $\odot$ .  $\odot$ .
- $\triangleright$  de actuele kalibratiegegevens van alle meetcellen printen:  $\blacksquare$ Print
- status van de meetcellen grafisch weergeven: **Grafiek** 
	- Bij iedere nakalibratie wordt de status van de meetcel gecontroleerd. De afwijking t.o.v. de status bij levering wordt procentueel weergegeven. 70%-grens: "verminderde sensorgevoeligheid; aanbeveling reserve-meetcel aanschaffen.", 50%-grens: "meetcel vervangen." De weergave gebeurt voor de laatste 25 nakalibraties.
	- Ferug naar de weergave van de actuele kalibratiegegevens: [waarden]

#### Nakalibratie:

CO-, H2-comp, SO2-, NO2-, NO-meetcellen en de O2-referentiewaarde kunnen nagekalibreerd worden. De meetgasverdunning van meetcelplaats 2 kan nagekalibreerd worden.

Indien duidelijk onrealistische meetwaarden worden gemeten, dienen de meetcellen gecontroleerd te worden en indien nodig nagekalibreerd te worden.

#### gevaarlijke gassen

vergiftigingsgevaar!

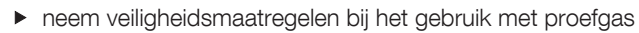

- proefgas mag enkel gebruikt worden in goed verluchte ruimtes
- Nakalibraties met lage gasconcentraties kunnen afwijkingen veroorzaken in de hogere meetbereiken.

De sensorbescherming is bij de nakalibratie niet gedesactiveerd. De proefgas-concentratie moet daarom ook lager zijn dan de ingestelde grenswaarde voor de sensorbescherming.

De nakalibratie van de meetcel op plaats 2 heeft een invloed op de verdunning: voer daarom een nakalibratie van de meetgrootheid steeds uit vóór een nakalibratie van de verdunning.

Bij een nakalibratie dient rekening gehouden te worden met het volgende:

- · absorptievrij slangmateriaal gebruiken
- · het meetinstrument minstens 20min vóór de nakalibratie starten (opwarming)
- · de gasnulling steeds in de frisse lucht doorvoeren
- · gebruik de kalibratieadapter (0554 1205) of de sondespits voor het aanvoeren van het proefgas
- · de maximale overdruk van het proefgas bedraagt 30hPa (aanbevolen: drukvrij via bypass)
- · het proefgas minstens 3 min. aanvoeren
- 1 Nakalibratie  $\rightarrow$   $\boxed{0K}$
- eventueel: gasnulling (30s)
- 2 meetgrootheid selecteren  $\rightarrow$  Wilzig  $\rightarrow$  proefgasconcentratie (gewenste waarde)
- 3 meetcel van proefgas voorzien
- 4 kalibratie starten: **Start**

indien de meetgrootheid geselecteerd werd, waarvan de meetcel zich bevindt op meetcel-plaats 2:

- er wordt gevraagd of de verdunning moet genuld worden.
- A nakalibratie van de meetgrootheid starten:  $\frac{(\text{Nee})}{\sqrt{(\text{Start})}}$
- A nakalibratie van de verdunning starten:  $\overline{u}$   $\rightarrow$   $\overline{S}$  start .
- 5 gewenste waarde overnemen, zodra de werkelijke waarde stabiel is:  $\overline{\text{OK}}$ .

## F.3 Brandstoffen

De brandstof kan geselecteerd worden. De brandstofspecifieke coëfficiënten kunnen ingesteld worden. Tien brandstoffen kunnen willekeurig ingesteld worden.

#### functie oproepen:

 $\blacktriangleright$   $\circledcirc$   $\rightarrow$  Brandstof  $\rightarrow$   $\circledcirc$   $\circ$   $\uparrow$ 

#### brandstof activeren:

 $\triangleright$  brandstof selecteren  $\rightarrow$   $\boxed{0K}$ 

#### coëfficiënten instellen:

 $1$  Coeff.

Optie:

- alle coëfficiënten terugzetten naar standaardwaarden: Standaardwaarde  $\rightarrow$   $\overline{\text{OK}}$ .
- brandstofnaam wijzigen (enkel bij willekeurig ingestelde brandstof mogelijk):  $Na$ am  $\rightarrow \overline{W^{ij}zig}$   $\rightarrow$  waarde instellen  $\rightarrow \overline{OK}$ .
- 2 coëfficiënten selecteren

Optie:

- ▶ geselecteerde coëfficiënten terugzetten naar standaardwaarden: Worg.
- $3 \frac{\text{Wijzig}}{\text{Wijzig}}$  waarde instellen  $\rightarrow \frac{\text{OK}}{\text{W}}$ .
- 4 OK, invoer opslaan $\rightarrow$   $\overline{\text{OK}}$ .

De berekening van de brandstoffactoren kan uitgevoerd worden via de testo easyEmission software.

# G. Metingen uitvoeren

dit hoofdstuk beschrijft de meetopdrachten, die met het meetinstrument uitgevoerd kunnen worden.

de inhoud van het hoofdstuk bediening (zie bladzijde 15) wordt verondersteld gekend te zijn.

## G.1 Metingen voorbereiden

## G.1.1 Nullingsfase

#### meting van verbrandingslucht-temperatuur (VT)

Als er geen verbrandingsluchttemperatuurvoeler aangesloten is, wordt tijdens de nullingsfase van het thermo-element de aan rookgassonde gemeten temperatuur als verbrandingsluchttemperatuur gebruikt. Alle daarvan afhankelijke meetgrootheden worden met deze waarde berekent. Deze soort van verbrandingsluchttempertuurmeting is voor omgevingstemperatuur afhankelijke ruimtes toereikend. De rookgassonde moet zich tijdens de nullingsfase in de omgeving van het aanzuigkanaal van brander bevinden!

Als er een verbrandingsluchttemperatuurvoeler is aangesloten, wordt de verbrandingsluchttemperatuur doorlopend gemeten via deze voeler.

#### gasnulling

Bij de eerste opdracht van een gasmeetfunctie na het inschakelen van het meetinstrument worden de meetcellen genuld.

De rookgassonde kan zich tijdens de nullingsfase in het rookgaskanaal bevinden, als er een aparte verbrandingsluchttemperatuurvoeler aangesloten is.

#### trek- / druknulling

Bij het oproepen van een drukmeetfunctie worden de druksensoren genuld.

De drukstekkers moeten tijdens de nullingsfase vrij zijn (drukloos, niet afgesloten).

## G.1.2 Gebruik van modulaire rookgassonde

#### thermoelement controleren

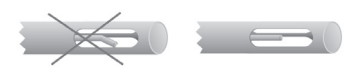

#### rookgassonde positioneren

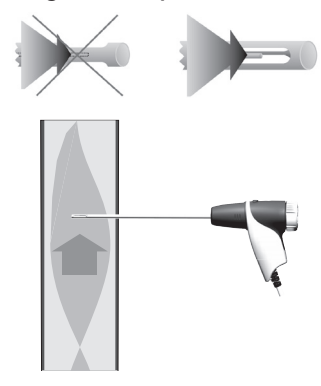

het thermoelement van de rookgassonde mag de sondebuis niet raken

 voor gebruik controleren, indien nodig thermoelement recht buigen.

het thermoelement moet altijd vrij in de rookgas-stroom liggen, de sondebuis mag niet bedekt zijn

draai de sonde in de juiste positie

de top van de sonde moet bij metingen in de kernstroom geplaatst worden

 positioneer de meetsonde zodanig in de kernstroom, dat de rookgastemperatuurweergave de hoogste waarde bereikt.

## G.1.3 weergave van de meetwaarden configureren

Bij de weergave van de meetwaarden, in de bewaarde meetprotocols en op de geprinte protocols verschijnen enkel de meetgrootheden en eenheden die in de weergave van de meetwaarden geactiveerd zijn.

de weergave van de meetwaarden vóór de meting configureren, zodat de vereiste meetgrootheden en -eenheden geactiveerd zijn, zie Weergave van de meetwaarden, blz. 27.

### G.1.4 Instellingen locatie/brandstof

Voor metingen uit te voeren, moet de locatie en brandstof correct geselecteerd worden, ziee Geheugen, blz. 22 en Brandstoffen, blz. 35.

## G.2 Metingen

Voordat de meting wordt gestart, verwijdert u de gemonteerde afdichtingsdop op de sondepunt van de rookgasbemonsteringssonde. De afsluitdop is vereist voor het gaspad vink aan (zie sectie E6).

## G.2.1 rookgas, rookgas + m/s, rookgas +  $\Delta p2$

De rookgasmenu's zijn de centrale meetmenu's waarbij - bijkomend bij de meetwaarden met deze functie gemeten - de meetwaarden van alle metingen weergegeven worden (indien in het menu weergave van de meetwaarden geselecteerd). In deze menu's kunnen alle meetwaarden eveneens bewaard of geprint worden.

De rookgasmenu's kunnen steeds geselecteerd worden, onafhankelijk van de aangesloten voelers.

Meetfuncties van de drie rookgasmenu's:

- · Met de functie rookgas kan een rookgasmeting uitgevoerd worden.
- · Met de functie rookgas + m/s kan een rookgasmeting met parallelle luchtsnelheidsmeting (+ berekening van de volume- /massastroom) met behulp van een pitot buis uitgevoerd worden (de aansluitkabel voor het thermo-element van de pitot buis mag niet aangesloten worden aan de voeleraansluiting van het instrument).
- $\cdot$  Met de functie rookgas +  $\Delta p2$  kan een rookgasmeting met parallelle verschildrukmeting uitgevoerd worden.

Na metingen met hoge concentraties en na langdurige metingen moet het meetinstrument gespoeld worden met frisse lucht om de meetcellen opnieuw te regenereren, zie hoofdstuk Aanbevolen spoeltijden, blz. 57.

Bij luchtsnelheids- of verschildrukmetingen: vóór de meting moeten de instellingen mbt de locatie (doorsnede, oppervlakte, parameters) doorgevoerd worden, zie hoofdstuk Meetlocatie, blz. 23.

Niet langer dan 5min meten, om een drift van de druksensor te vermijden waardoor de meetwaarden buiten de tolerantiegrenzen zouden kunnen liggen.

#### functie oproepen:

 $\blacktriangleright \overset{\textcircled{\tiny{\textsf{m}}}}{\longrightarrow} \text{metingen} \rightarrow \overset{\textcircled{\tiny{\textsf{BK}}}}{\longrightarrow} \text{rookaas} \rightarrow \overset{\textcircled{\tiny{\textsf{BK}}}}{\longrightarrow}$  .  $-0r \blacktriangleright \quad \textcircled{\tiny{\textcircled{\tiny{H}}}} \rightarrow \text{metingen} \rightarrow \textcircled{\tiny{\textcircled{\tiny{K}}}} \rightarrow \text{rookgas} + \text{m/s} \rightarrow \textcircled{\tiny{\textcircled{\tiny{K}}}}.$  $-0r \blacktriangleright$   $\circledcirc$   $\rightarrow$  metingen  $\rightarrow$   $\circledcirc$ K  $\rightarrow$  rookgas +  $\wedge$ p2  $\rightarrow$   $\circledcirc$ K . - eventueel: gasnulling (32s).

bij de functie rookgas + m/s en rookgas +  $\Delta p2$ :

- $\triangleright$  druksensor drukvrij maken en met  $(\overline{V} = 0)$  de druknulling doorvoeren. Indien nog geen brandstof werd geselecteerd:
- $\triangleright$  brandstof selecteren  $\rightarrow$   $\begin{bmatrix} 0K \end{bmatrix}$ .

#### meting uitvoeren:

- 1 meting starten: **Start**.
- de meetwaarden worden weergegeven. Optie:
	- $\triangleright$  de meting onderbreken en de meetcellen spoelen:  $\boxed{\text{lucht}}$ de meting verderzetten: Gas
- 2 de meting beëindigen: **Stop**

Opties:

- $\blacktriangleright$  meetwaarden printen:  $P<sup>rint</sup>$
- $\triangleright$  meetwaarden bewaren:  $\Box$
- de meetwaarden van de rookgasmeting en de eventueel in het menu rookgas overgenomen waarden uit andere meetfuncties worden in een meetprotocol bewaard of geprint (verbrandingsautomaatgegevens worden niet geprint).

### G.2.2 Programma

Vijf rookgasmeetprogramma's kunnen ingesteld, bewaard en uitgevoerd worden.

#### functie oproepen:

 $\blacktriangleright \quad \textcircled{\tiny{\textcircled{\tiny{H}}}} \rightarrow \text{metingen} \rightarrow \textcircled{\tiny{\textcircled{\tiny{K}}}} \rightarrow \text{programma} \rightarrow \textcircled{\tiny{\textcircled{\tiny{K}}}}$ 

#### meetprogramma wijzigen:

- 1 Programma selecteren  $\rightarrow$  Change
- 2 Meetinterval  $\rightarrow$   $\overline{\text{Change}}$   $\rightarrow$  waarde invoeren  $\rightarrow$   $\overline{\text{OK}}$ .
- 3 Stap 2 herhalen voor de criteria.
- 4 OK, invoer opslaan  $\rightarrow$   $\boxed{OK}$ .

#### Meetprogramma uitvoeren :

- 1 Programma selecteren  $\rightarrow \frac{\text{Start}}{\text{start}}$
- 2 Start zonder gasnulling (enkel mogelijk indien reeds een gasnulling werd doorgevoerd) of Start met gasnulling selecteren en het programma met **OK** starten
- indien geselecteerd: gasnulling (32s).
- stabilisatiefase (60s).
- het programma wordt uitgevoerd en stopt na de geprogrammeerde tijd.

#### Optie:

- $\blacktriangleright$  meetwaarden printen: **Print**
- $\triangleright$  programma onderbreken:  $\boxed{\text{Stop}}$ , opnieuw starten:  $\boxed{\text{Start}}$

## G.2.3 Trek

De functie trek is enkel beschikbaar bij een aangesloten rookgassonde.

Niet langer dan 5min meten, om een drift van de druksensor te vermijden waardoor de meetwaarden buiten de tolerantiegrenzen zouden kunnen liggen.

#### functie oproepen:

 $\blacktriangleright \overset{\textcircled{\tiny{\textsf{m}}}}{\longrightarrow} \text{metingen} \rightarrow \overset{\textcircled{\tiny{\textsf{DK}}}}{\longrightarrow} \text{trek} \rightarrow \overset{\textcircled{\tiny{\textsf{DK}}}}{\longrightarrow}$ 

#### meting uitvoeren:

- 1 meting starten: **Start**
- treknulling (5s).
- 2 De rookgassonde in de kernstroom (plaats met de hoogste rookgastemperatuur) positioneren. Het display toon de maximaal gemeten rookgastemperatuur, dit kan dus helpen bij het positioneren van de sonde.
- De meetwaarden worden getoond
- 3 Meting beïndigen **Stop**
- De meetwaarden worden opgeslagen Optie:
	- $\triangleright$  Meetwaarden printen:  $\boxed{\text{Print}}$ .
- 4 Meetwaarden in het rookgasmenu overnemen:  $\overline{\text{OK}}$ .
- Het menu Metingen wordt geopend

## G.2.4 Roetgetal / WTT

#### Functie oproepen:

 $\blacktriangleright$   $\circledcirc$   $\rightarrow$  metingen  $\rightarrow$   $\circledcirc$   $\vee$   $\rightarrow$  roetgetal/WTT  $\rightarrow$   $\circledcirc$   $\circ$  .

#### Roetpompen-nr. /roetgetallen / oliederivaten invoeren (manuele roetpomp):

Functie is enkel beschikbaar wanneer de gekozen brandstof olie is.

- 1 Roetp.-nr.  $\rightarrow$  Wijzig  $\rightarrow$  pompnummer ingeven  $\rightarrow$   $\overline{OK}$ .
- 2 Smoke #  $1 \rightarrow \sqrt{\frac{Wijzig}{\sqrt{W}}}$  waarde ingeven  $\rightarrow \sqrt{\frac{OK}{\sqrt{W}}}$ .
- 3 Stap 2 herhalen voor de andere roetgetallen en het overeenkomstige oliederivaat.

#### Roetpompen-nr. /roetgetallen / oliederivaten invoeren (elektronische roetpomp t308):

- $-$  t308 moet in de gegevensoverdracht modus zijn ( $\overline{\text{Data}}$ ).
- 1 De functietoets  $\sqrt{\frac{1308}{1308}}$  ingedrukt houden
- De waarden gemeten met de elektronische roetpomp worden overgedragen.
- 2 Wanneer alle waarden overgedragen zijn,  $\overline{\text{OK}}$  drukken.

#### Temperatuur van de warmtedrager ingeven:

▶ Warmtedrager  $\rightarrow$  Wijzig  $\rightarrow$  waarde ingeven  $\rightarrow$  <sup>OK</sup>.

#### Waarde in het menu rookgas overnemen:

- De waarden worden niet in het display weergegeven. In het menu rookgas kunnen deze waarden samen met de meetwaarden van een rookgasmeting in een meetprotocol opgeslagen en/of afgeprint worden of overgedragen worden op een draagbare PC/PC.
- $\triangleright$  OK, waarden overnemen  $\rightarrow$   $\overline{\text{OK}}$ .
- Het menu metingen wordt geopend.

### G.2.5 Gasdebiet

De functie Gasdebiet is enkel beschikbaar wanneer de geactiveerde brandstof gas is.

#### Functie oproepen:

 $\blacktriangleright$   $\textcircled{\tiny{\textcircled{\tiny{H}}}}$  metingen  $\rightarrow$   $\textcircled{\tiny{\textcircled{\tiny{K}}}}$   $\rightarrow$  aasdebiet  $\rightarrow$   $\textcircled{\tiny{\textcircled{\tiny{K}}}}$ .

#### Meting uitvoeren:

- 1 Meetperiode ingeven: meetperiode  $\rightarrow$   $\overline{\text{Wijzig}}$   $\rightarrow$  waarde ingeven (18, 36, of 180  $seconden) \rightarrow \lceil \overline{OK} \rceil$ .
- 2 Meting starten: **Start** . De tellerstand van de gasteller opschrijven.
- De overige meettijd wordt weergegeven.
- De laatste 5s worden door een korte pieptoon gesignaleerd, het einde van de meetperiode door een langere pieptoon.
- 3 Debiet ingeven: Debiet  $\rightarrow$  waarde ingeven  $\rightarrow \overline{\text{OK}}$ .
- Het berekende gasbrandervermogen wordt weergegeven.
- 4 Waarde in het menu rookgas overnemen: OK, waarde overnemen  $\rightarrow$   $\overline{\text{OK}}$ .
- Het menu metingen wordt geopend.

### G.2.6 Oliedebiet

De functie Oliedebiet is enkel beschikbaar wanneer de geactiveerde brandstof olie is.

#### Functie oproepen:

 $\blacktriangleright$   $\mathbb{D}\rightarrow$  metingen  $\rightarrow$   $\overline{\mathbb{O}K}$   $\rightarrow$  oliedebiet  $\rightarrow$   $\overline{\mathbb{O}K}$ .

#### Meting uitvoeren:

- 1 Debiet ingeven: **debiet**  $\rightarrow$  wizig  $\rightarrow$  waarde ingeven  $\rightarrow$   $\overline{OK}$ .
- 2 Oliedruk ingeven: oliedruk  $\rightarrow$  Wilzig  $\rightarrow$  waarde ingeven  $\rightarrow$  <sup>OK</sup>.
- Het berekende olievermogen wordt weergegeven.
- 3 Waarde in het menu rookgas overnemen: OK, waarde overnemen  $\rightarrow \overline{\text{OK}}$ .
- Het menu metingen wordt geopend.

## $G.2.7$  m/s

Er moet een pitot buis aangesloten zijn. De aansluitingskabel van het thermo- element van de pitot buis moet aan de voelerstekker van het toestel aangesloten worden.

Voor een correcte meting van luchtsnelheid, volumestroom en massastroom uit te voeren is het noodzakelijk de paramaters doorsnede, oppervlak, pitotfactor en correctiefactor in te stellen, zie meetlocatie, pag. 23.

Niet langer dan 5min meten, aangezien de meetwaarden door een drift van de druksensor buiten de tolerantiegrenzen kunnen liggen.

#### Functie oproepen:

 $\blacktriangleright \quad \circled{\textcircled{\textcircled{\textcirc}}} \rightarrow \text{metingen} \rightarrow \circled{\textcircled{\textcircled{\textcirc}}} \rightarrow \text{m/s} \rightarrow \circled{\textcircled{\textcircled{\textcirc}}}$ 

#### Meting uitvoeren:

- 1 Meting starten: **Start**.
- Druk-nulling (5s).
- 2 De pitotbuis in het kanaal positioneren. Het display met de gemeten luchtsnelheidwaarden (snelheid) helpt bij het positioneren van de sonde.
- De meetwaarden worden weergegeven.
- 3 Meting beïndigen: **Stop**
- De meetwaarden worden opgeslagen. Optie:
	- $\blacktriangleright$  Meetwaarden printen:  $\boxed{\text{Print}}$ .
- 4 Meetwaarden overnemen:  $\overline{\text{OK}}$ .
- Het menu metingen wordt geopend.

## G.2.8  $\Delta p2$

Niet langer dan 5min meten, aangezien de meetwaarden door een drift van de druksensor buiten de tolerantiegrenzen kunnen liggen.

Bij het meten van gasdruk aan gasketels:

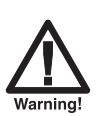

Gevaarlijk gasmengsel

Explosiegevaar!

- Opletten op de dichtheid tussen het toestel en de installatie.
- $\blacktriangleright$  Tijdens het meten niet roken.

#### Functie oproepen:

 $\blacktriangleright \quad \circled{\textcircled{\textcircled{\textcirc}}} \rightarrow \text{metingen} \rightarrow \circled{\textcircled{\textcircled{\textcirc}}} \rightarrow \wedge \text{d}p2 \rightarrow \circled{\textcircled{\textcircled{\textcirc}}}$  .

#### Meting uitvoeren:

- 1 Meting starten: **Start** .
- Druk-nulling (5s).
- 2 Pitotbuis in het kanaal positioneren.
- 3 Meting beëndigen **Stop**
- De meetwaarden worden opgeslagen Optie :
	- $\blacktriangleright$  Meetwaarden printen:  $\boxed{\text{Print}}$ .
- 4 Meetwaarden overnemen: <sup>OK</sup>.
- Het menu metingen wordt geopend.

## G.2.9 Verbrandingsautomaat

Met behulp van de uitleesadaptor voor verbrandingsautomaten (0554 1206) kunnen de statusgegevens en de foutmeldingen van een compatibele verbrandingsautomaat uitgelezen worden, zie ook de documentatie van de uitleesadaptor. De omvang van de uitleesbare gegevens is afhankelijk van het type van verbrandingsautomaat.

#### Functie oproepen:

- 1 De uitleesadaptor aansluiten met het toestel (PS2-interface) en de verbrandingsautomaat ( wanneer nodig de adaptor-ring gebruiken).
- $2 \circledcirc \rightarrow$  metingen  $\rightarrow \circledcirc$   $\rightarrow$  verbrandingsautomaat.

Optie:

▶ Type en versie van de uitleesadaptor weergeven: [Adapt.].

- $3 \sqrt{0 \text{K}}$
- De gegevens van de verbrandingsautomaat worden uitgelezen. Een vernieuwing van de gegevens gebeuren minstens elke 30s, dit is afhankelijk van de verbrandingsautomaat.

#### Actuele statusgegevens uitlezen:

De actuele gegevens worden weergegeven bij een verbinding met de verbrandings-automaat. De volgende gegevens worden met behulp van symbolen weergegeven:

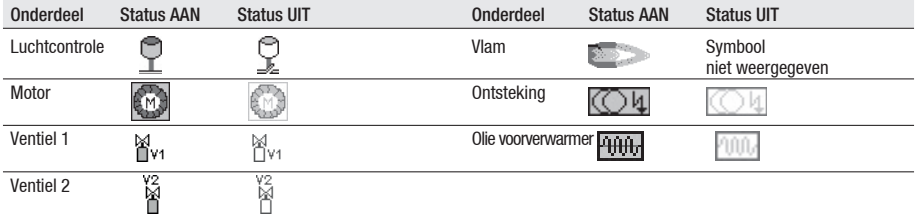

#### Gegevens printen:

 $\mathsf{Print}$ 

dentificatiegegevens weergeven:

 $\blacktriangleright$  Info  $\rightarrow$   $\overline{\text{OK}}$ .

Foutenstatistiek weergeven:

Foutenstatistiek  $\rightarrow$   $\boxed{0K}$ 

#### Foutengeheugen uitlezen:

Verbrandingsautomaten zijn met een ringgeheugen uitgerust. Dit betekent dat de foutmeldingen overschreven worden wanneer het foutengeheugen vol is. De laatste opgetreden foutmelding staat op positie 1 in de foutenlijst.

 $\overline{\phantom{a}}$  Fout  $\overline{\phantom{a}}$ 

#### Optie:

Foutenlijst doorbladeren:  $\textcircled{\tiny 2}$ ,  $\textcircled{\tiny 2}$ .

#### Waarden in het menu rookgas overnemen:

De waarden worden niet in het display weergegeven. In het menu rookgas kunnen deze waarden samen met de meetwaarden van een rookgasmeting in een meetprotocol opgeslagen en/of afgeprint worden of overgedragen worden op een draagbare PC/PC.

Om de gegevens in het menu Rookgas over te nemen moeten de funtievelden Info en Foutenstatistiek niet actief zijn (= grijze achtergrond)!

- $\sqrt{OK}$
- Het menu metingen wordt geopend.

# H. Gegevens overdragen

## H.1 Protocolprinter

Om de gegevens over te dragen naar een Testo protocolprinter via de infrarode interface, moet de gebruikte printer geactiveerd zijn, zie printer, blz. 28.

Het afprinten van de gegevens gebeurt met de functietoets **print** . De functie is enkel beschikbaar wanneer een uitdruk mogelijk is.

# **Onderhoud**

Dit hoofdstuk beschrijft de maatregelen nodig om het meetinstrument optimaal te laten functioneren.

Zie ook regelmatig onderhoud, pag. 18.

## I.1 Meetinstrument reinigen

- Reinig de behuizing van het meetinstrument met een vochtige doek waneer het vuil is.
- Gebruik gedestilleerd water of andere zachte oplosmiddelen zoals isopropanol om de rookgasanalyser te reinigen. Als u isopropanol gebruikt, raadpleeg dan de bijsluiter van het product. Isopropanol-dampen hebben een licht narcotisch effect en veroorzaken typisch irritatie van de ogen en gevoelige slijmvliezen. Zorg er bij gebruik voor dat er voldoende ventilatie is.

Bewaar geen voorwerpen die in contact zijn geweest met oplosmiddelen en/of ontvetters (bijv. isopropanol). Verdampende of lekkende oplosmiddelen en/of ontvetters kunnen schade aan het instrument en aan de sensoren veroorzaken.

Het gebruik van sterke of agressieve alcohol of remreinigers kan leiden tot schade aan het instrument.

## I.2 Meetcellen wisselen

Op de voorziene plaatsen voor de meetcellen, die niet met een meetcel uitgerust zijn, moet een bruggetje (0192 1552) geplaatst worden. Gebruikte meetcellen moeten behandeld worden als chemisch afval. Voor een meetcel met na-uitrusting: de bijbehorende celverwarming is voor de testo 335 niet vereist

De nieuwste apparaatsoftware moet op het meetapparaat zijn geïnstalleerd, zie hoofdstuk Apparaatsoftware bijwerken

Het meetinstrument moet uitgeschakeld zijn.

- 1 Het meetinstrument op zijn voorzijde leggen.
- 2 Het servicedeksel afnemen: aan de markering (pijl) met duim en wijsvinger nemen, licht drukken, omhoogklappen en afnemen.
- 3 De sondeverbindingen van de defecte meetcellen / de brug verwijderen.
- 4 De defecte meetcellen / brug uit de meetcelplaats verwijderen.

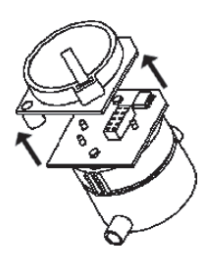

- Kortsluitbrug /extra platine van de nieuwe meetcellen vóór de inbouw verwijderen. De meetcellen niet langer dan 15min zonder kortsluitbrug /extra platine laten liggen.
- $\triangleright$  NO-/NO<sub>low</sub> -meetcellen: Remove the auxiliary circuit board.
- 5 Nieuwe meetcel / brug in de meetcelplaats plaatsen
- 6 Sondeverbindingen op de meetcel / brug aansluiten.
- 7 Servicedeksel terugplaatsen.
- Gelieve 60min (aanpassingstijd) te wachten na de wissel van een O2-meetcel alvorens het toestel opnieuw te gebruiken.

Bij een na-uitrusting moeten de relevante meetgrootheden en -eenheden geactiveerd worden, zie weergave van de meetwaarden, pag. 27.

## I.3 Filter van de CO-, H2-comp., NOmeetcellen

Het meetinstrument moet uitgeschakeld zijn en de netadapter moet losgekoppeld zijn van de netvoeding.

- 1 Het meetinstrument op zijn voorzijde leggen.
- 2 Het servicedeksel afnemen: aan de markering (pijl) met duim en wijsvinger nemen, licht drukken, omhoogklappen en afnemen.
- 3 De sondeverbindingen verwijderen.
- 4 De meetcellen uit de meetcelplaats verwijderen.

De gebruikte filter verwijderen.

6 Een nieuwe filter plaatsen.

De electronica van de meetcel niet aan raken.

Let op de markeringen op de filter en de meetcel

- 7 De meetcel terug in de meetcelplaats plaatsen.
- 8 De sondeverbindingen terug aansluiten.
- 9 Servicedeksel terugplaatsen.
- 10 Reset de ppm/uur teller (zie display ppm/uur teller), p.33

## I.4 Meetcellen nakalibreren

Zie sensorinstellingen, pag. 31.

## I.5 Modulaire rookgassonde reinigen

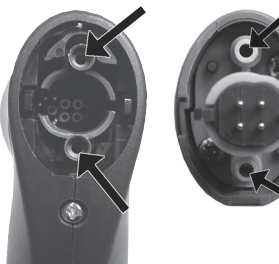

Voor het reinigen de rookgassonde van het meetinstrument verwijderen.

- 1 Vergrendeling van de sonde losmaken door het indrukken van de toets op het handvat en vervolgens de sondemodule verwijderen.
	- Bij sondebuizen met een voorfilter: voorfilter losschroeven.
- 2 De rookgaskanalen van de sondemodule en het handvat met perslucht uitblazen (zie afbeelding). Geen borstel gebruiken!
- Bij sondebuizen met een voorfilter: De voorfilter met perslucht uitblazen. Voor een volledige reiniging een ultrasoonbad of een tandprothese-reiniger gebruiken. De voorfilter na de reiniging opnieuw op de sondebuis schroeven.
- 3 De sondemodule op het handvat steken en vastklikken.

## I.6 Voorfilter aan de sonde vervangen

De voorfilter aan de sonde met voorfilter kan vervangen worden.

Schroef de voorfilter van de sondebuis en schroef op een nieuwe filter.

## I.7 Thermo-element vervangen

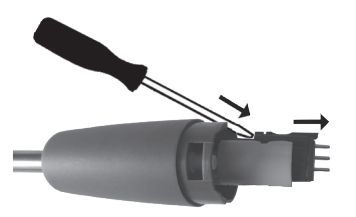

- 1 Vergrendeling van de sonde losmaken door het indrukken van de toets op het handvat en vervolgens de sondemodule verwijderen.
- 2 De kop van het thermo-element met behulp van een schroevendraaier losmaken en het thermoelement uit de sondebuis verwijderen.
- 3 Het nieuwe thermo-element in de sondebuis plaatsen tot de stekkerkop vastklikt.
- 4 De sondemodule op het handvat steken en vastklikken.

# J. Vragen en antwoorden

Dit hoofdstuk geeft een anwtoord op de meest gestelde vragen.

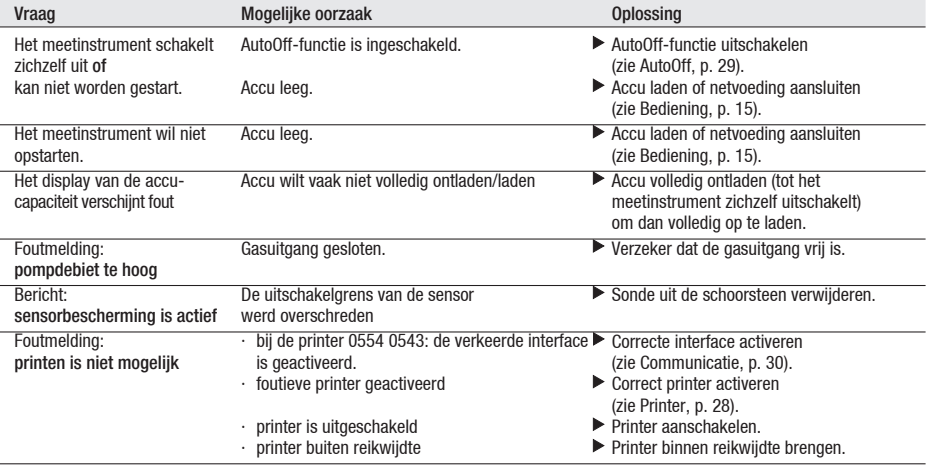

In het geval dat wij u vraag niet kunnen beantwoorden, neem dan contact op met testo klantenservice, voor contactgegevens zie garantiebepalingen of via internet www.testo. com

# K. Technische gegevens

## K.1 Normen en keuringen

· Dit product voldoet aan de eisen volgens richtlijnen 2004/108/EEC.

· Dit product is TÜV-gekeurd volgens EN 50379 deel 2, behalve: meetgrootheden SO2 en NO2 zijn niet gekeurd, nakalibratie is niet geblokkeerd.

## K.2 Meetbereiken en -nauwkeurigheden

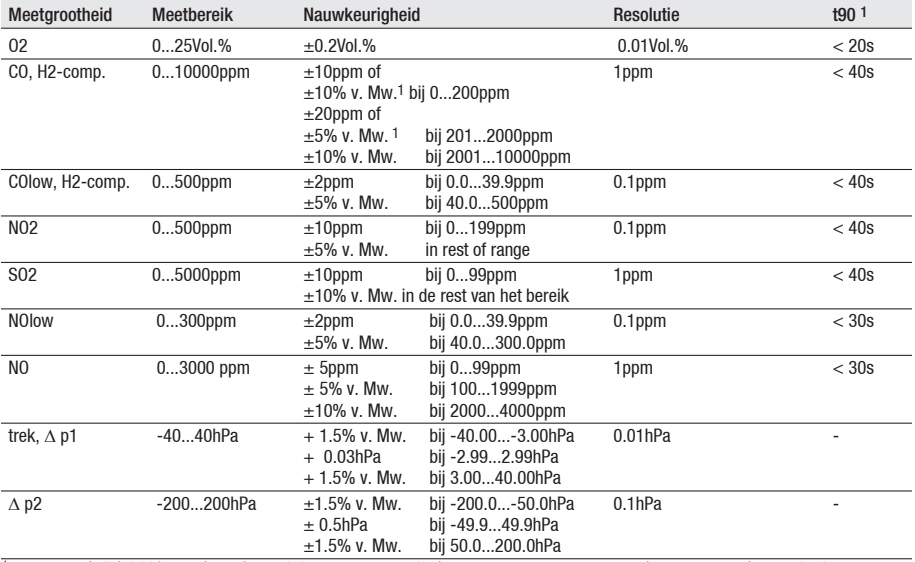

1 aanspreektijd 90%, aanbevolen minimum meetperiode om correcte meetwaarden te garanderen: 3min

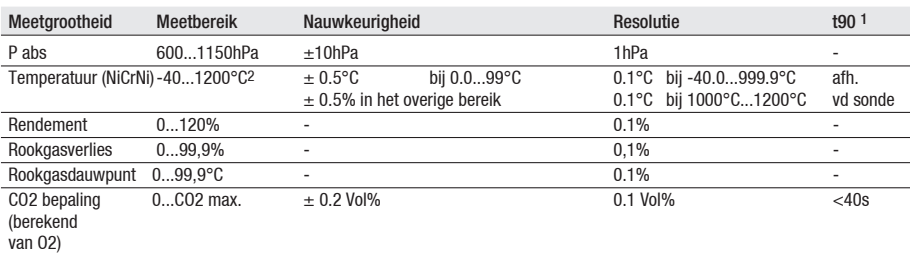

1 aanspreektijd 90%, aanbevolen minimum meetperiode om correcte meetwaarden te garanderen: 3min

2 Met een thermokoppel kan het type S ook temperaturen tot max. Meten. 1.780 ° C.

#### Bij geactiveerde verdunning sensor 2 (factor 5)

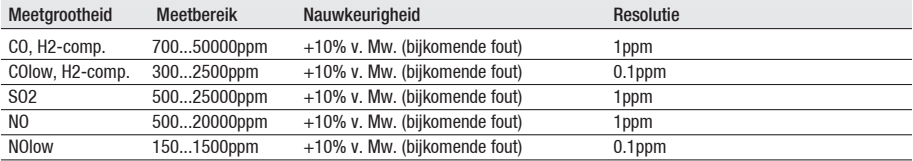

#### Bij geactiveerde verdunning van alle sensoren (factor 2)

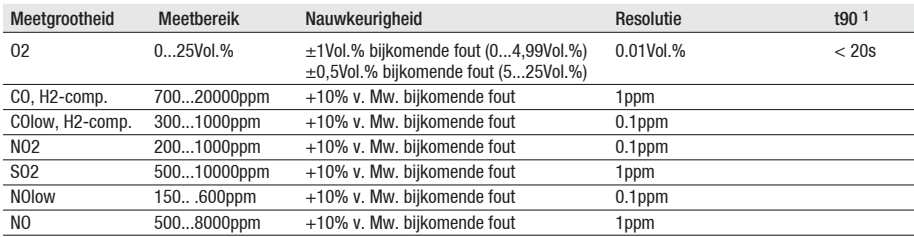

1 aanspreektijd 90%, aanbevolen minimum meetperiode om correcte meetwaarden te garanderen: 3min

#### Levensduur filter

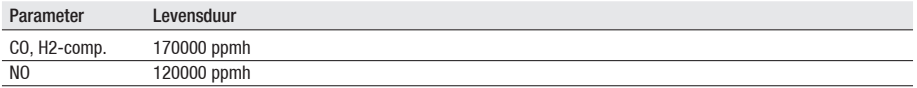

## K.3 Overige instrumentgegevens

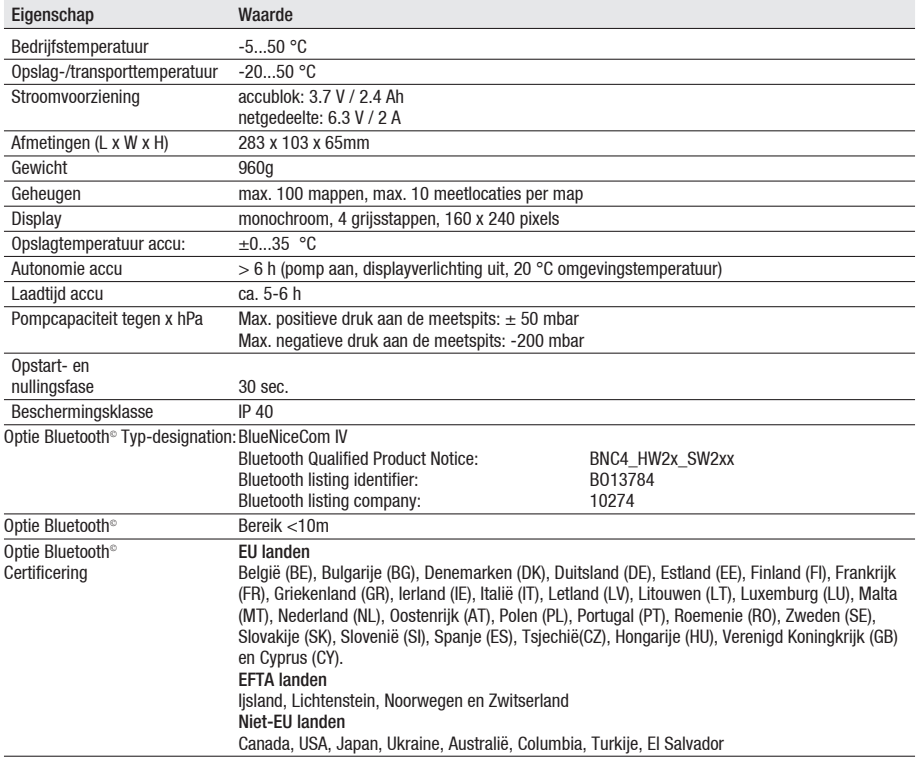

## K.4 CE conformiteitsverklaring

U vindt de EU-conformiteitsverklaring op de Testo-startpagina www.testo.com onder de productspecifieke downloads.

## K.5 Berekeningsgrondslagen

### K.5.1 Brandstofparameters

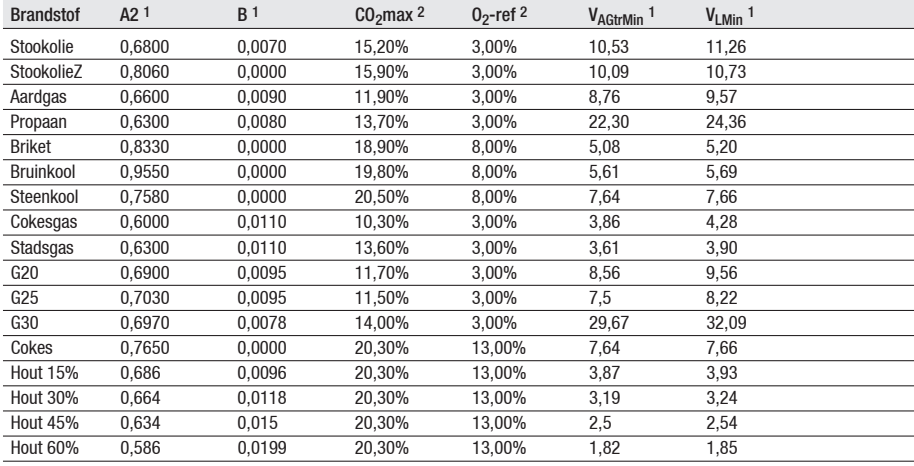

1 brandstofspecifieke factoren

2 standaardinstellingen

### K.5.2 Berekeningsformules

Koolstofdioxide:  $CO<sub>2</sub> =$ 

$$
\frac{C_0_{2\text{max}} \times (0_{2\text{ref}} - 0_2)}{0_{2\text{ref}}}
$$

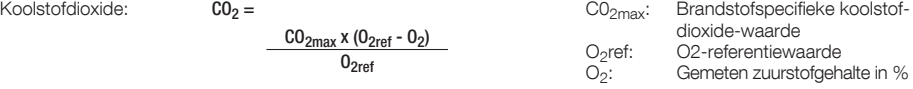

Efficiëntie verwees naar Bruto Efficiency:

$$
\text{Effn=100 - qA = } \left( \left( \begin{array}{c} \frac{Kgr \times (FT - AT)}{CO_2} \\ \end{array} \right) + \left( \begin{array}{c} \frac{(MH20 + 9 \times H) \times (2488 + 2.1 \times FT - 4.2 \times AT)}{O_{gr} \times 1000} \\ \end{array} \right) + \left( \begin{array}{c} \frac{K1 \times CO}{CO_2 + CO} \\ \end{array} \right) \right)
$$

Efficiëntie verwees naar Netto Efficiency:

$$
\text{Effn=100 - qA = } \left( \left( \begin{array}{c} \text{Kgr x (FT - AT)} \\ \text{CO}_2 \end{array} \right) + \left( \begin{array}{c} (\text{MH2O + 9 x H}) \times (210 + 2.1 \times FT - 4.2 \times AT) \\ \text{Q}_{\text{net x 1000}} \end{array} \right) + \left( \begin{array}{c} \text{K1 x Qgr x CO} \\ \text{Qnet x (CO2 + CO)} \end{array} \right) \right)
$$

Kgr/Knet/Qgr Qnet/K1/MH2O/H:

- Brandstofspecifieke factoren
- FT: Rookgastemperatuur
- AT: Omgevingstemperatuur

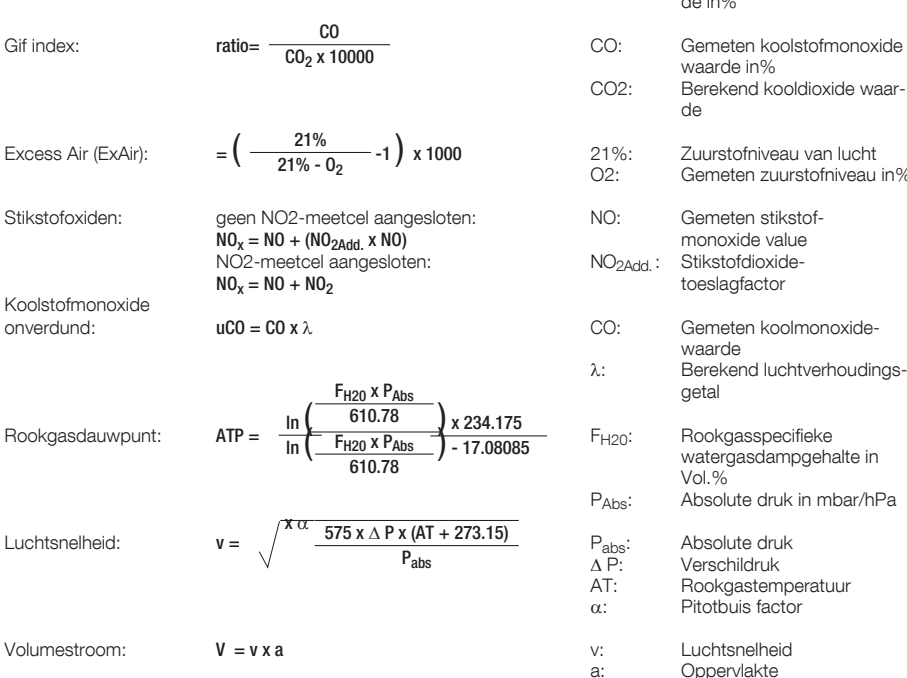

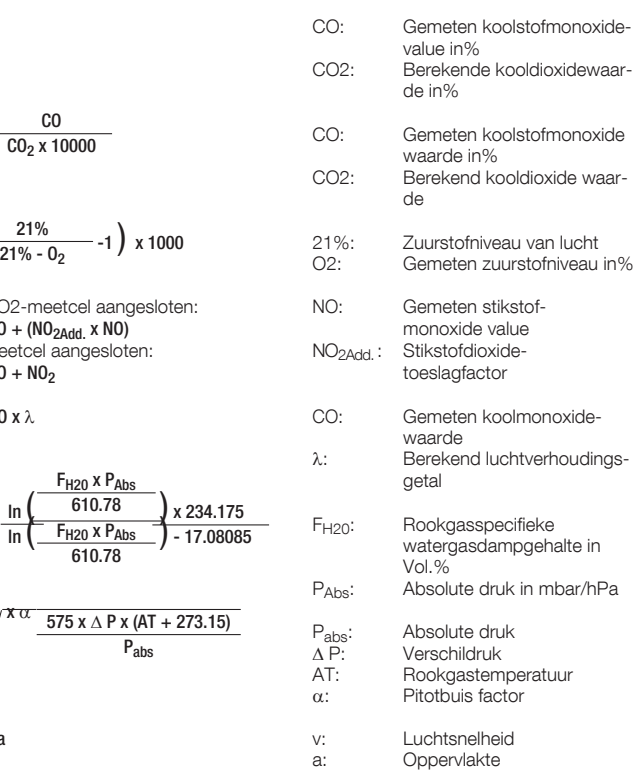

58

Massastroom: Massastroom CO: MCO =  $CO$  [kg/h] [ppm] x  $F_{Gas}$  x 1.25 [kg/m<sup>3</sup>] x Z Massastroom  $NO_x$ : MNO<sub>x</sub> = NO<sub>x</sub> [kg/h] [ppm] x F<sub>Gas</sub> x 2.05 [kg/m<sup>3</sup>] x Z Massastroom SO<sub>2</sub>: MSO<sub>2</sub> = SO<sub>2</sub> [kg/h] [ppm] x  $F_{Gas}$  x 2.86 [kg/m<sup>3</sup>] x Z Fgas: Brandstofspecifiekevochtigheidswaarde T: Dauwpunt<br>Z: Berekening Berekeningsterm (zie onder) 273.15 x Pabs [mbar] 273.15 +T [°C] x 1013 x V [m3/s] x 10-6 [1/ppm] x 3600

#### Omrekening van ppm in mg/scm:

Berekeningsterm Z:

De numerieke factor gebruikt in de formule (bv. 1.25 voor CO) komt overeen met de standaard dichtheid van het recpectievelijke gas in mg/m<sup>3</sup>. Let op:

- voor SO2, worden in de literatuur de standaard dichtheidswaarden in het bereik van 2.86 tot 2.93 vermeld (verschil tussen ideaal en real gas gedrag voor SO2)
- voor NOx, wordt de standaard dichtheid van NO2 (2.05) gebruikt, omdat alleen deze verbinding stabiel is (NO combineert zeer snel na de vorming van zuurstof tot NO2)

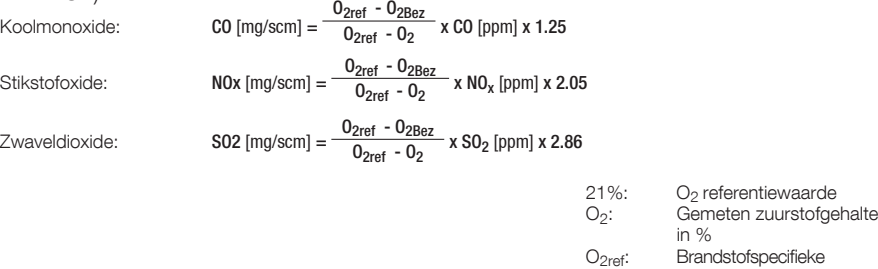

zuurstof-referentiegetal in %

## K.6 Aanbevolen spoeltijden

Aanbevolen spoeltijden bij metingen met hoge concentraties en bij lange metingen:

Instrument spoelen: sonde in de frisse lucht brengen en de rookgasmeting starten.

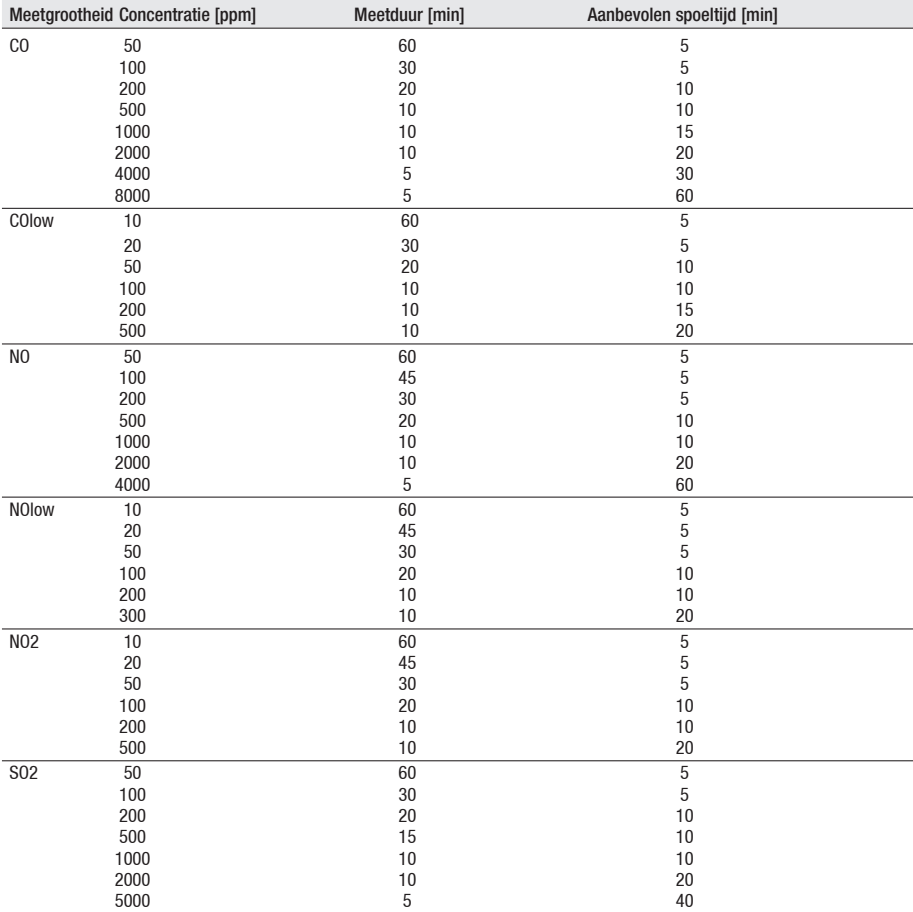

## K.7 Afwijkende gevoeligheden

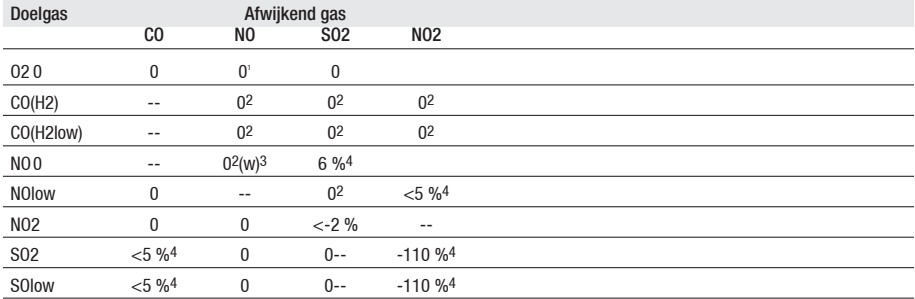

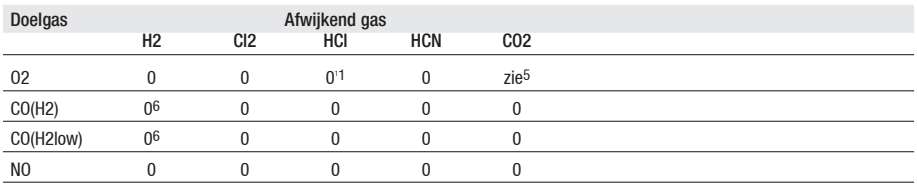

1 Geen invloed tot enkele 1000ppm; voor afwijkende concentratie in het %-bereik 0,3%.

2 Met niet verzadigd filter.

 $3 w =$  vervangbaar filter

4 Wordt gecompenseerd indien het afwijkend gas in het instrument eveneens gemeten wordt (d.w.z. indien daarvoor een meetcel in het instrument is ingebouwd)..

5 0,3% O2 per 1% CO2; wordt gecompenseerd

6 na H2-compensatie

# L. Toebehoren/reserveonderdelen

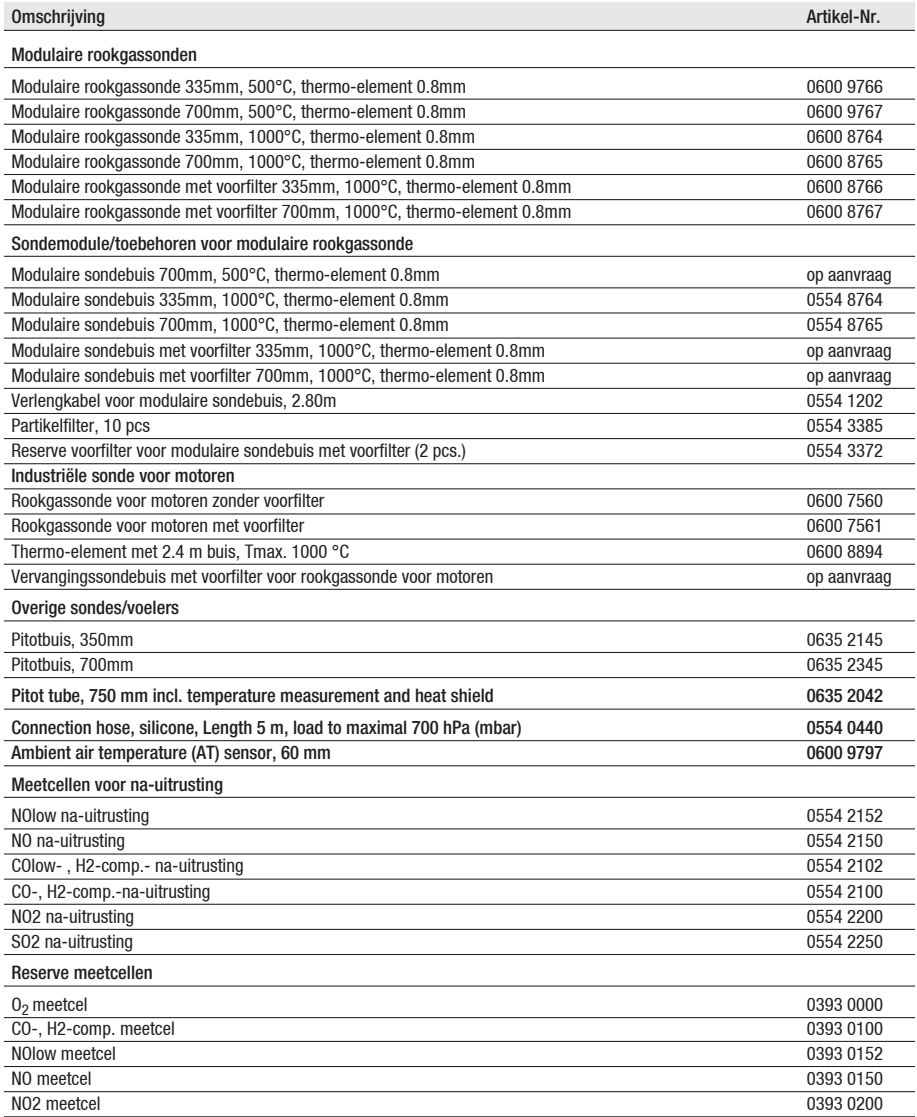

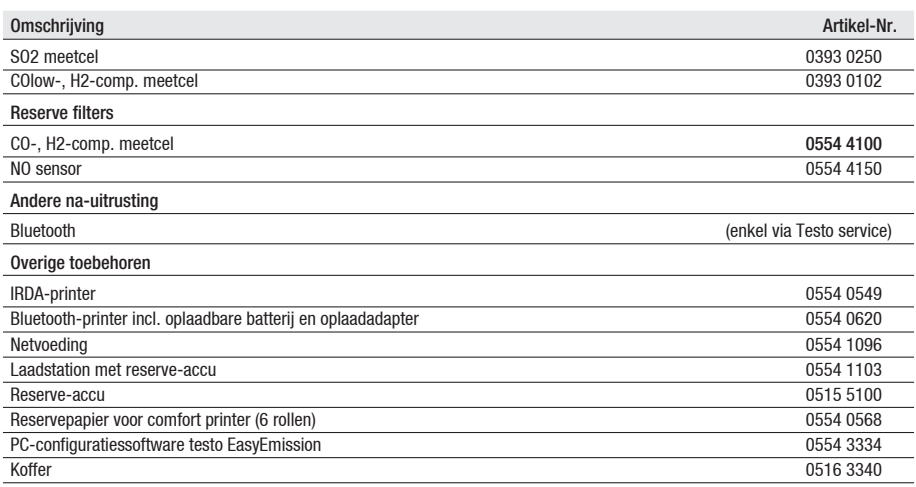

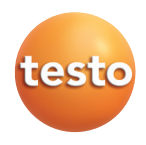